## **Manual de funcionamiento**

## **Thermal Jet Sistema**

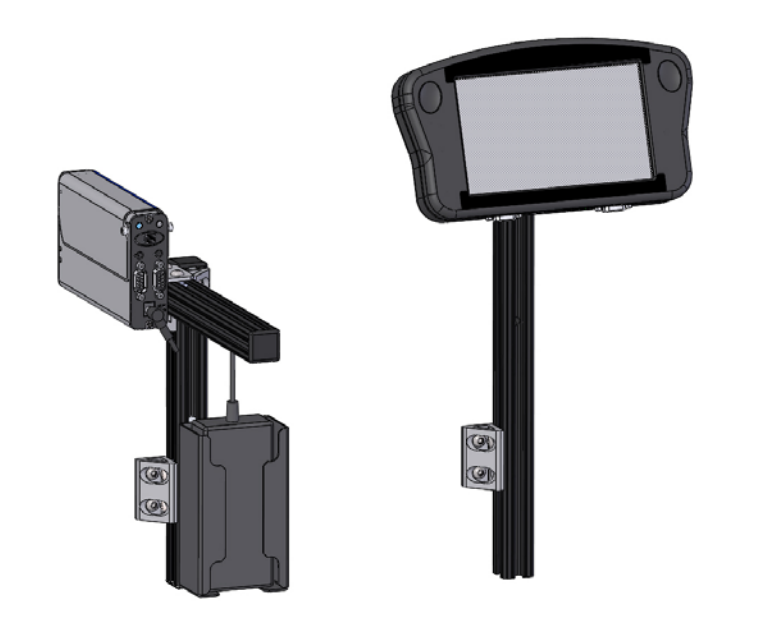

5780-649S-FXRevisión D

**1 Missouri Research Park Drive • St. Charles, MO 63304 •** *Service Line* **1-800-369-5384 Illinois Tool Works Inc © 2019**

## **Thermal JetSistema de impresión de tinta por inyección Manual de funcionamiento**

#### **5780-649S-FX**

**Cartucho de tinta:** La SoloSeries fue desarrollada y diseñada para funcionar con cartuchos de tinta Foxjet. El **Sistema inteligente de detección del nivel de tinta** de SoloSeries, que brinda una monitorización del nivel de tinta para asegurar el uso completo de la tinta y la seguridad del producto, no funcionará si se usa con cartuchos de tinta diferentes a Foxjet.

> **La información contenida en este manual es correcta y precisa en la fecha de su publicación. Foxjet se reserva el derecho de cambiar o alterar cualquier información o especificaciones técnicas en cualquier momento y sin dar aviso.**

**©2019 Illinois Tool Works Inc.**

**Todos los derechos reservados**

#### **Garantía:**

El sistema de impresión de tinta SoloSeries Thermal Jet, incluyendo todos los componentes, a menos que se especifique lo contrario, tienen una garantía limitada.

Las tintas y acondicionadores usados con el sistema de impresión de tinta SoloSeries Thermal Jet tienen una garantía limitada.

Para conocer los términos y condiciones de la garantía en su totalidad, póngase en contacto con Foxjet an ITW Company para obtener una copia completa de la declaración de garantía limitada.

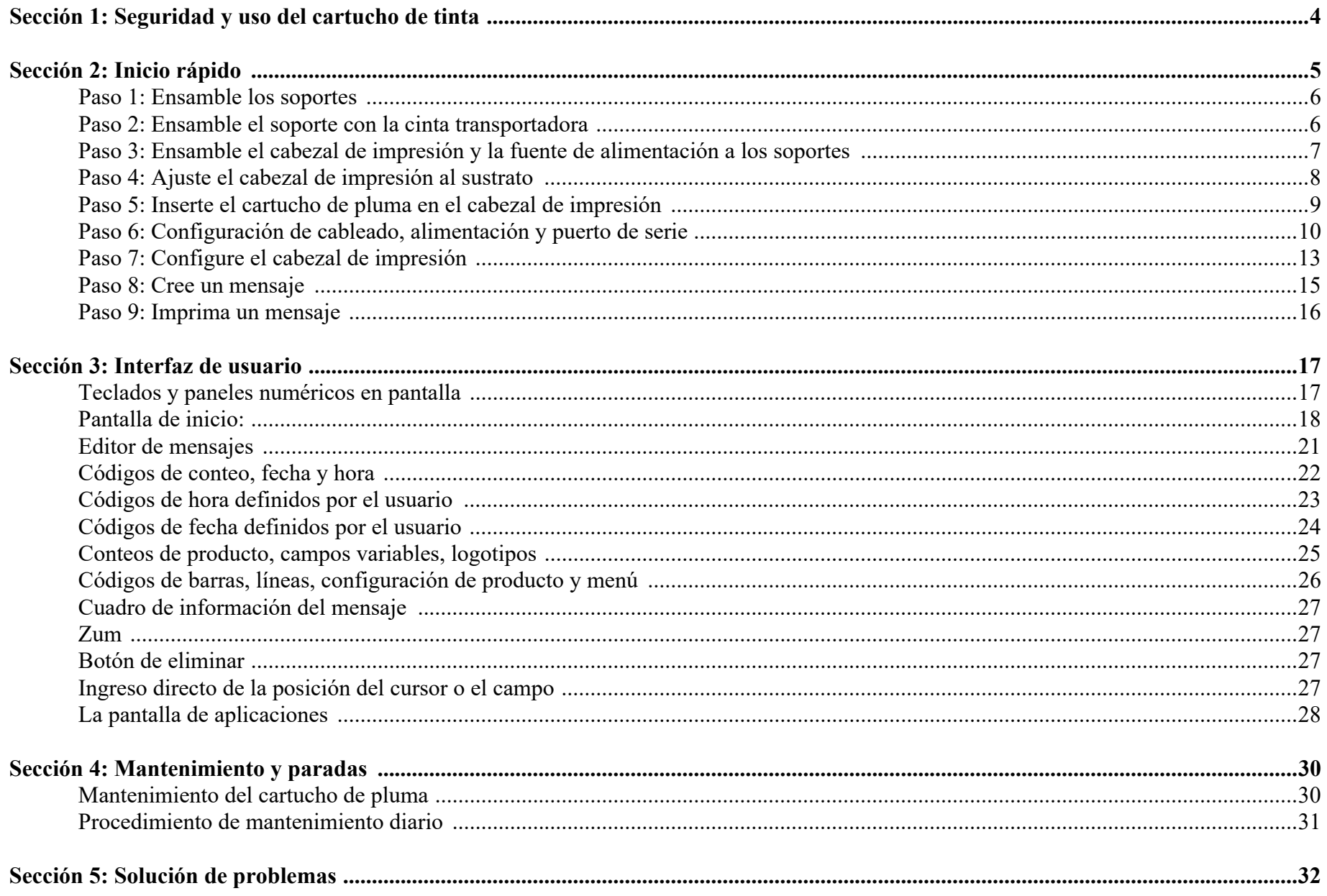

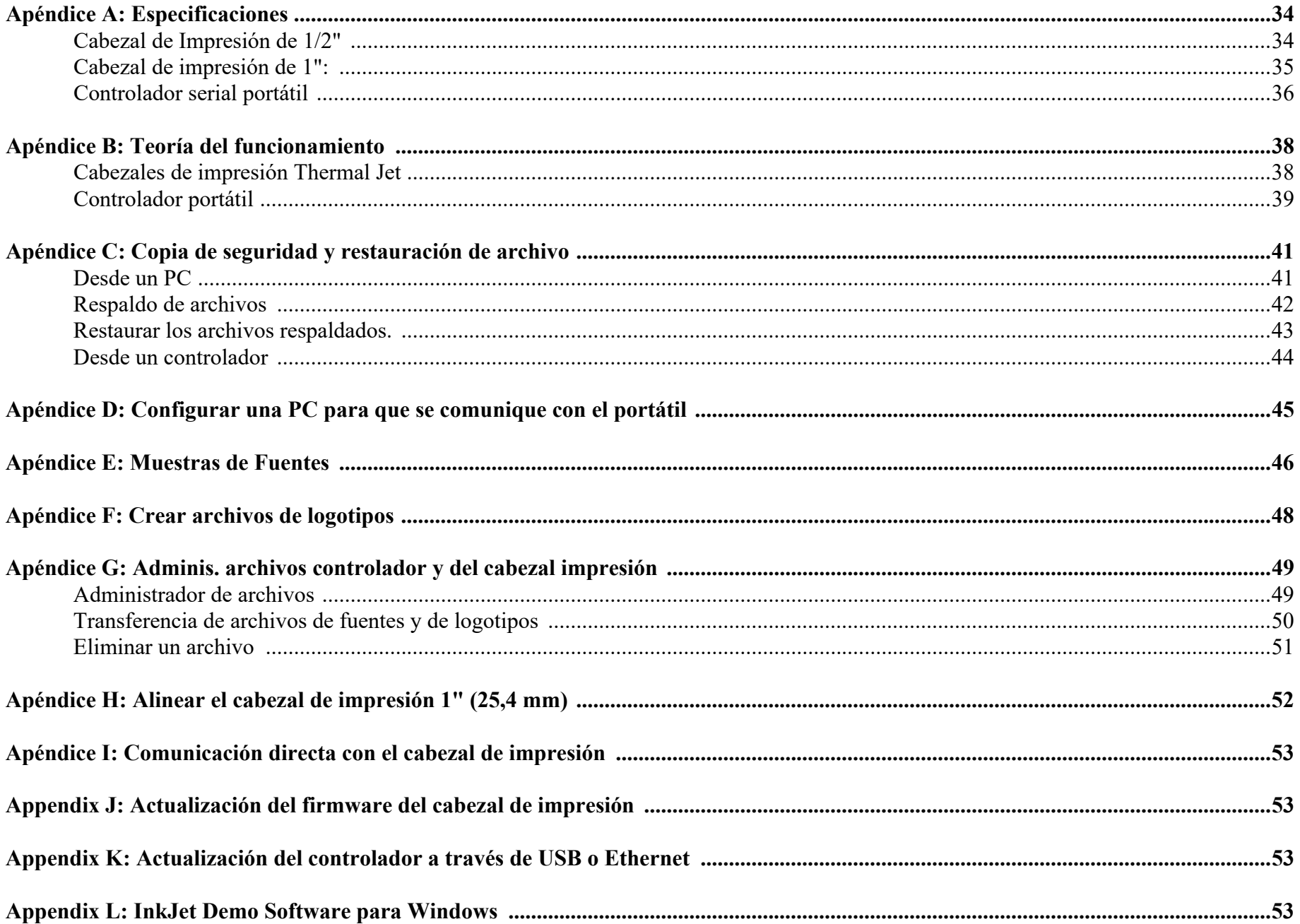

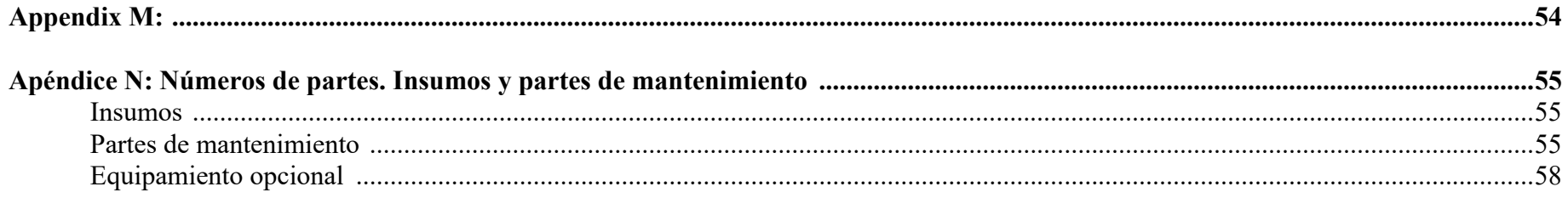

## <span id="page-6-0"></span>**Sección 1: Seguridad y uso del cartucho de tinta**

A continuación se presenta una lista de símbolos y sus significados, los cuales se encuentran a lo largo de este manual. Ponga atención a estos símbolos cuando aparezcan en el manual.

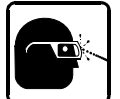

**¡Use lentes de seguridad mientras realice el procedimiento descrito!**

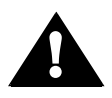

¡Precaución o Advertencia! Señala posibles lesiones personales y/o daños al equipo.

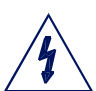

¡Precaución o Advertencia! Señala posibles lesiones personales y/o daños al equipo debido a peligros eléctricos.

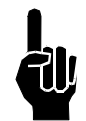

**!**

**NOTA:** (Le seguirá un comentario o explicación breve).

Debe usarse protección ESD cuando se dé mantenimiento a las tarjetas internas de circuito impreso.

Después de completar el mantenimiento, remplace todos los dispositivos de protección, como los cables de conexión a tierra y las cubiertas antes de accionar el equipo.

Es sumamente importante:

- • Limpiar de inmediato todos los derrames con los solventes apropiados y disponer todos los desechos de acuerdo a las regulaciones locales y estatales.
	- •Usar lentes de seguridad y ropa de protección, incluyendo guantes, cuando manipule cualquiera de los acondicionadores y tintas.
- •Almacenar los solventes y tintas según las condiciones recomendadas en la hoja de datos de seguridad (SDS, por sus siglas en inglés).

## <span id="page-7-1"></span><span id="page-7-0"></span>**Sección 2: Inicio rápido**

#### **Contenido:**

- •Cabezal de impresión
- •Kit de soportes
- •Fuente de alimentación, 15 V
- •Soporte de la fuente de alimentación
- •Cable de corriente
- •Software

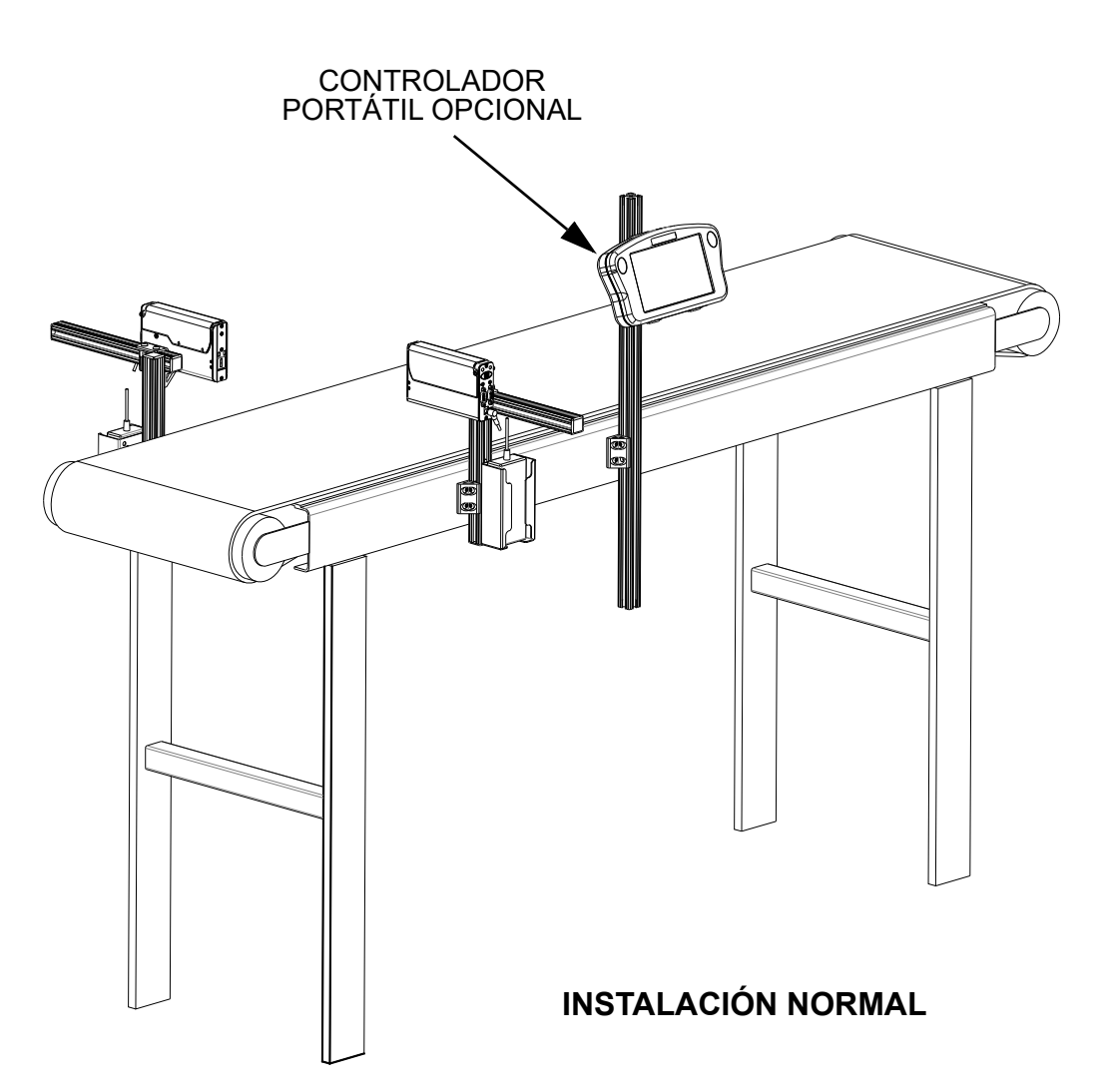

### <span id="page-8-0"></span>**Paso 1: Ensamble los soportes**

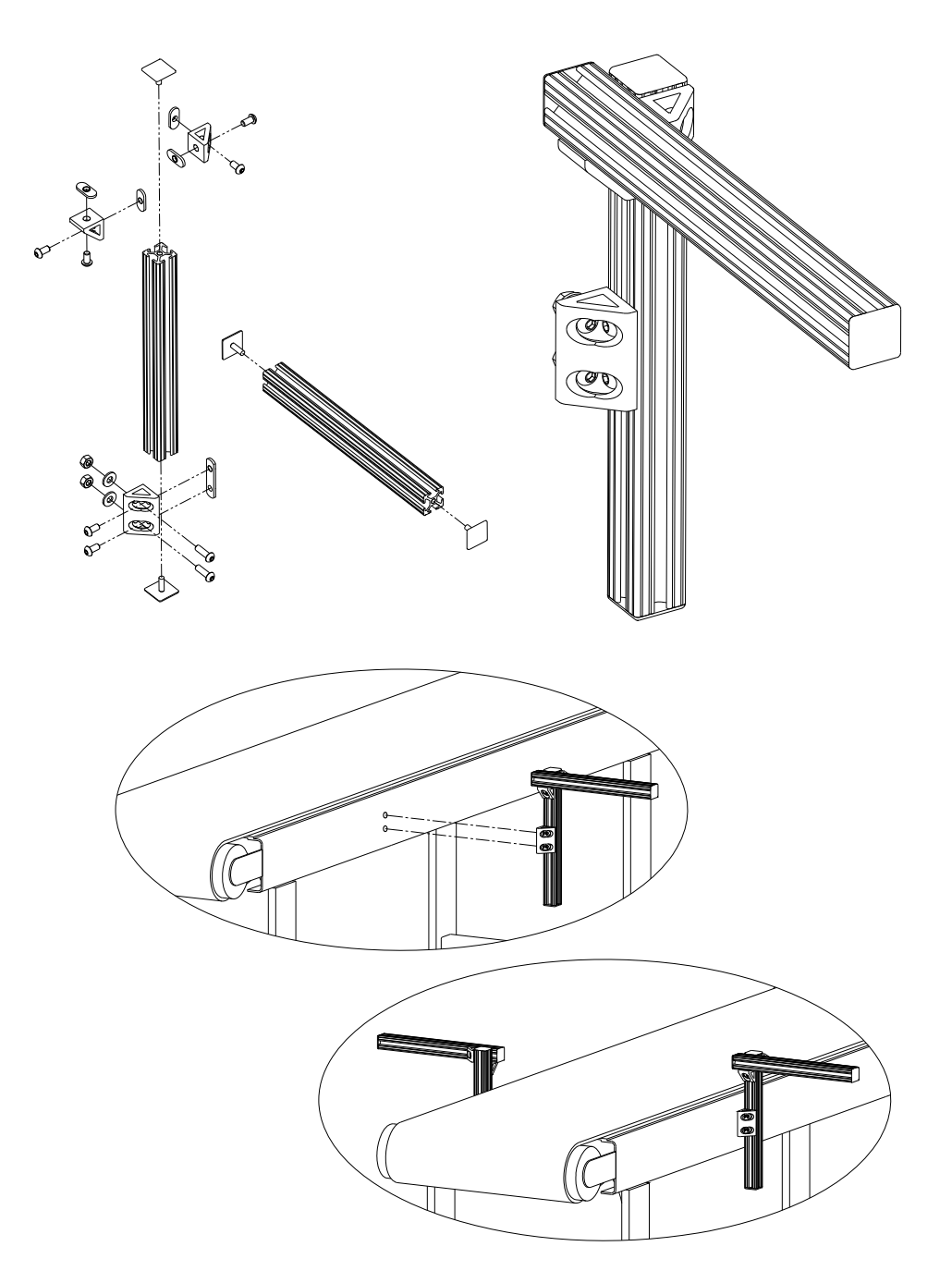

#### <span id="page-8-1"></span>**Paso 2: Ensamble el soporte con la cinta transportadora**

### <span id="page-9-0"></span>**Paso 3: Ensamble el cabezal de impresión y la fuente de alimentación a los soportes**

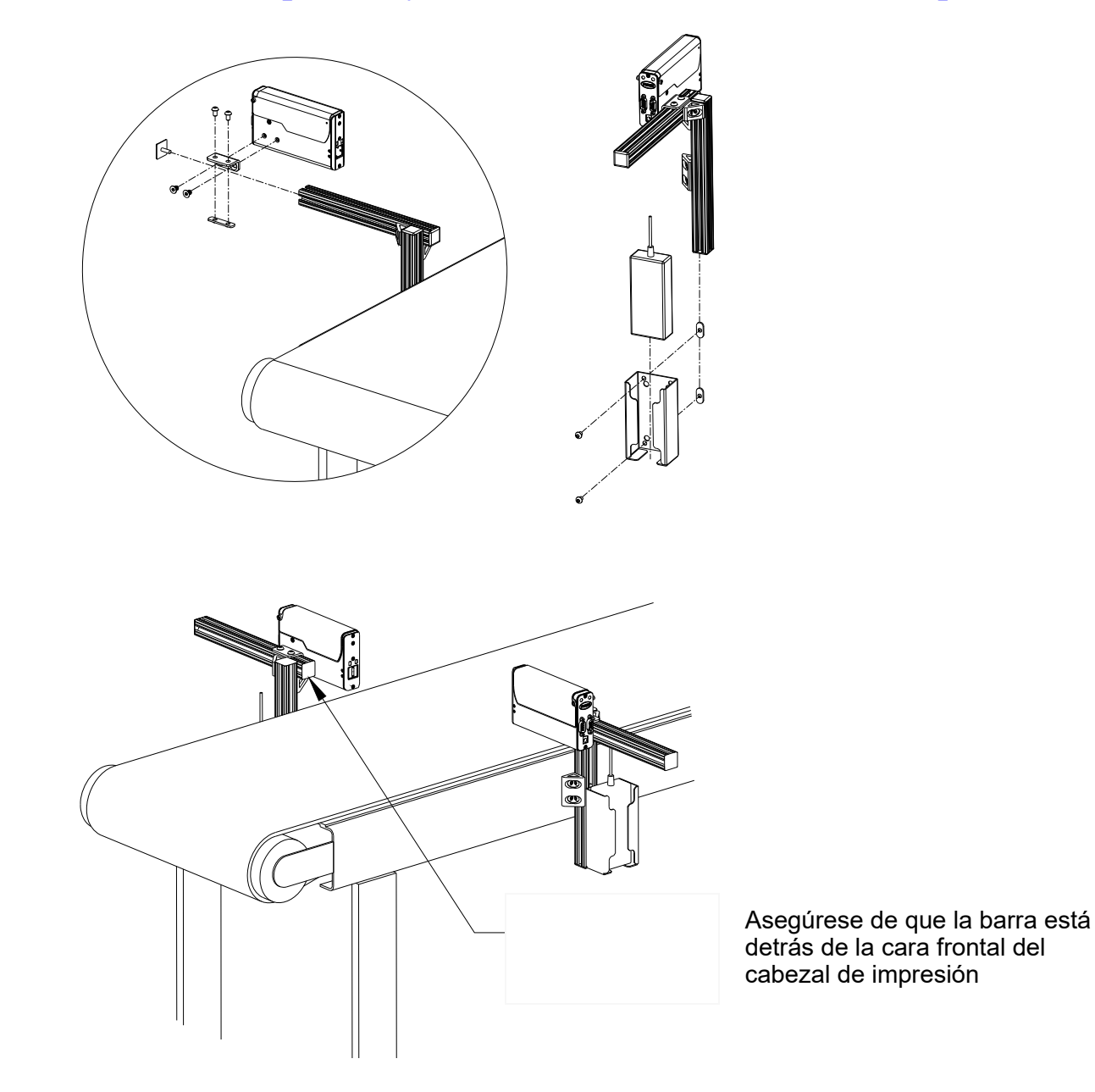

#### <span id="page-10-0"></span>**Paso 4: Ajuste el cabezal de impresión al sustrato**

Ajuste el cabezal de impresión de manera vertical para cumplir con el requisito.

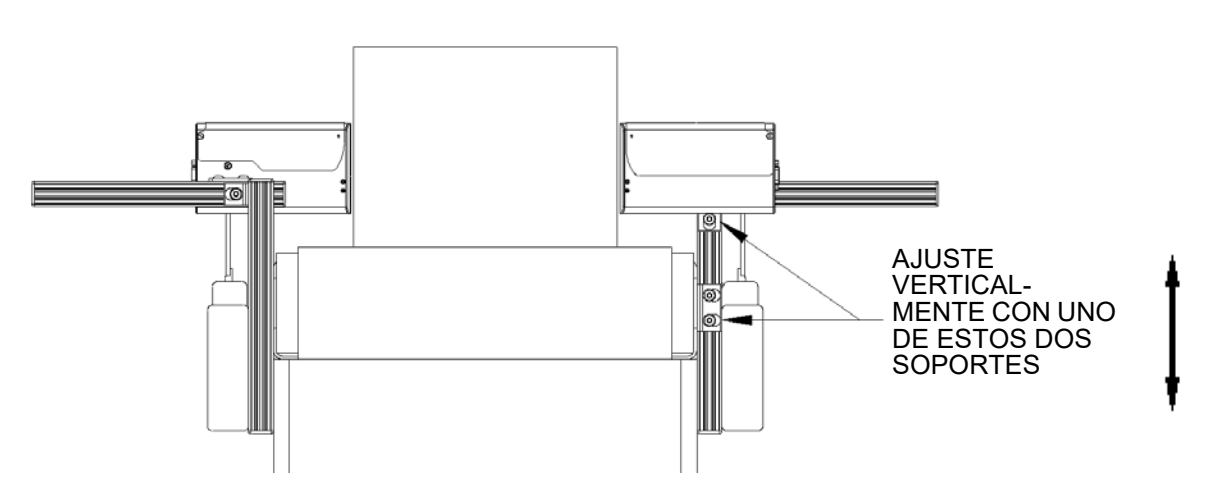

Ajuste el cabezal de impresión de manera horizontal para establecer el espacio de impresión.

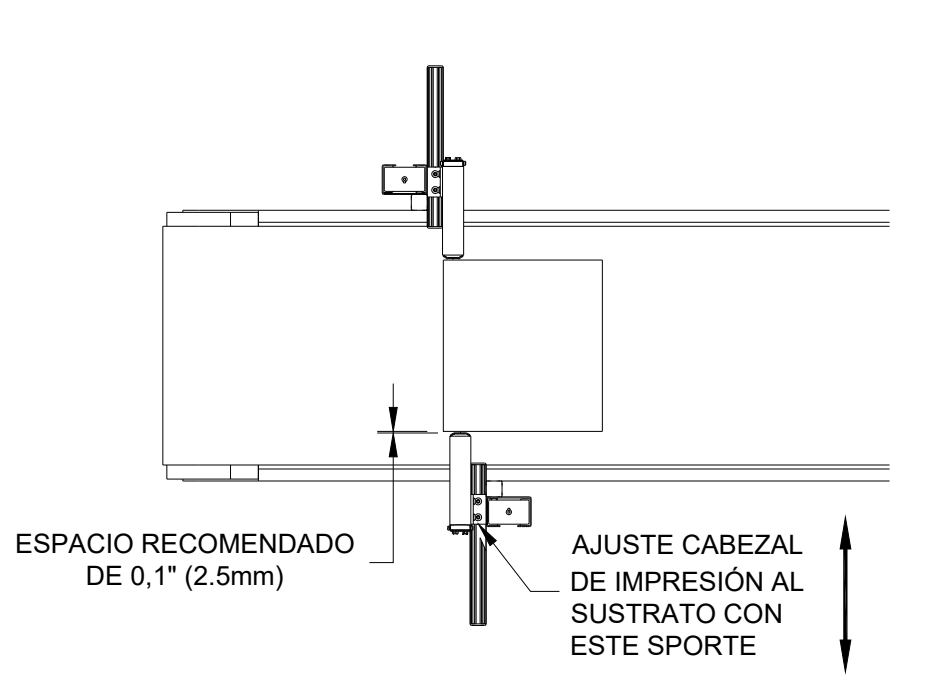

#### <span id="page-11-0"></span>**Paso 5: Inserte el cartucho de pluma en el cabezal de impresión**

- 1. Abra la tapa girándola
- TOPE DE PLUMA

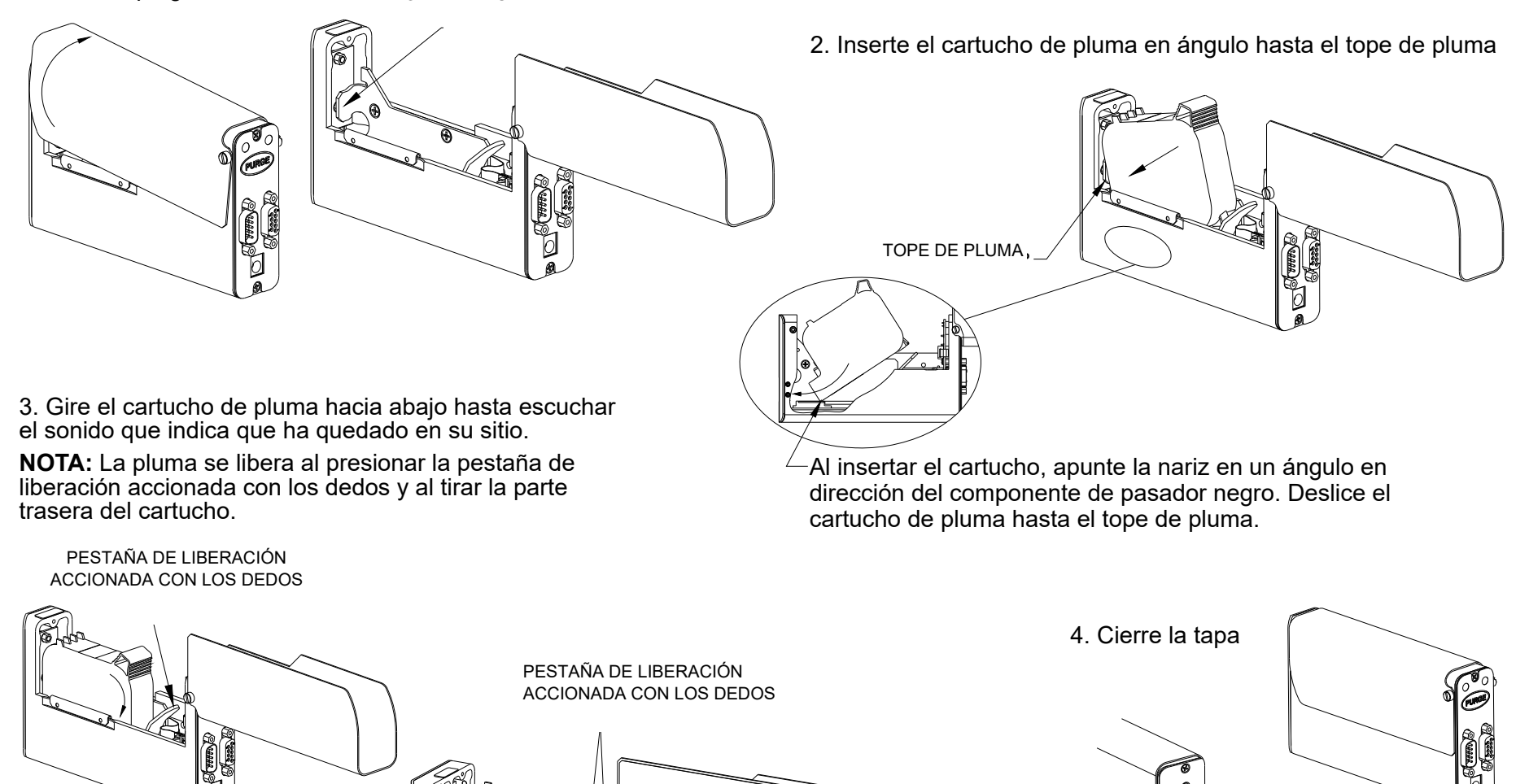

DESPUÉS QUE EL CARTUCHO ESTÉ INSTALADO

#### <span id="page-12-0"></span>**Paso 6: Configuración de cableado, alimentación y puerto de serie**

#### **Cableado**

PRECAUCIÓN: Debe desconectarse el cabezal de impresión de la corriente antes de conectar o desconectar cualquier dispositivo externo, incluyendo: PC, controlador o cables en cadena margarita del cabezal de impresión. Pueden surgir arcos eléctricos si se conecta o desconecta cableado externo mientras se suministra energía a la unidad.

Los cabezales de impresión se controlan mediante un puerto COM desde una PC o un controlador portátil. Un puerto COM puede controlar hasta ocho cabezales de impresión de 1/2", cuatro de 1" o cualquier combinación de ambas que sume ocho cartuchos de impresión. Usando los cables seriales suministrados con el equipo, conecte los cabezales de impresión al estilo cadena margarita, conectando el puerto de salida de uno de los cabezales de impresión al puerto de entrada de la siguiente. Después conecte el puerto COM de la PC o el controlador de mano a la cadena margarita. Una PC se conecta al puerto de entrada del primer cabezal de la cadena margarita, mientras que un controlador de mano se conecta al puerto de salida de la última.

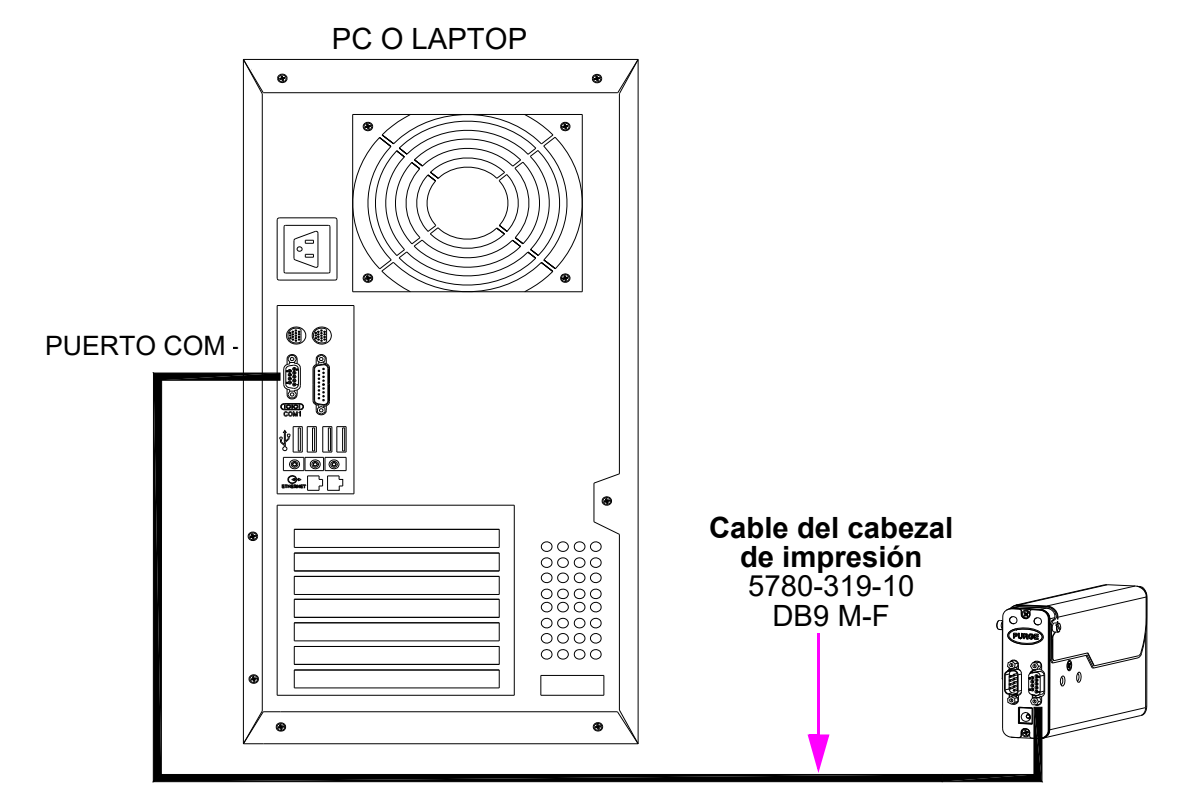

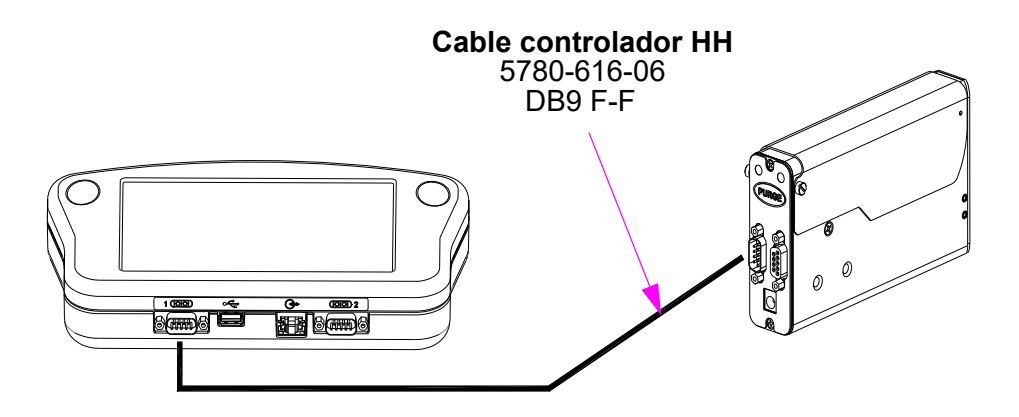

#### **Alimentación**

PRECAUCIÓN: Debe desconectarse el cabezal de impresión de la corriente antes de conectar o desconectar cualquier dispositivo externo, incluyendo: PC, controlador o cables margarita del cabezal de impresión. Pueden surgir arcos eléctricos si se conecta o desconecta cableado externo mientras se suministra energía a la unidad.

Instale el enchufe de corriente desde la fuente de alimentación previamente montada a la entrada que se encuentra en la parte trasera de cada cabezal de alimentación.

Presione y mantenga el botón "PURGE" (purga) en la parte trasera del cabezal de impresión mientras mueve lentamente un pedazo de papel, cartulina

o algún material comparable frente al cabezal de impresión. Imprima varias imágenes de purga y compruebe que todos los canales están imprimiendo. Si no, consulte ["Sección 4: Mantenimiento y](#page-32-0)  [paradas" on page](#page-32-0) 30.

NOTA: No frote la cara del cartucho de impresión con el material de muestra de impresión, pues ello rayará el conjunto de orificios y afectará la calidad de impresión.

Ahora puede instalarse el suministro de energía para el controlador o la computadora.

#### **Configuración del puerto serial**

NOTA: Dependiendo de la configuración del controlador o el software InkJet Demo, es posible que este paso ya esté completado.

Si se usará una computadora, instale el software InkJet Demo software que se incluye con el cabezal de impresión. Siga las instrucciones de instalación y abra el programa después de instalarlo.

En la pantalla **de inicio**, presione el botón "**Más**" (menú) y, después, el botón "**Apps**" (aplicaciones).

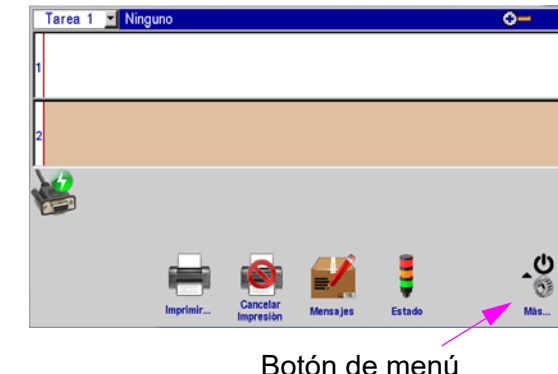

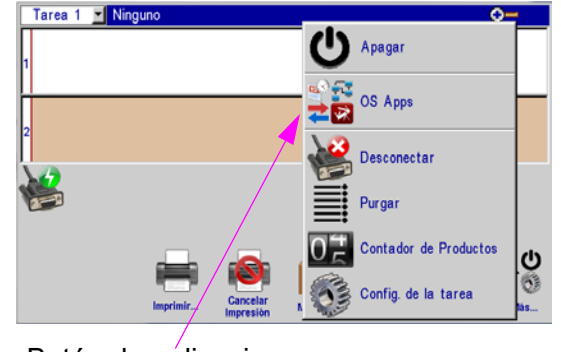

Botón de aplicaciones

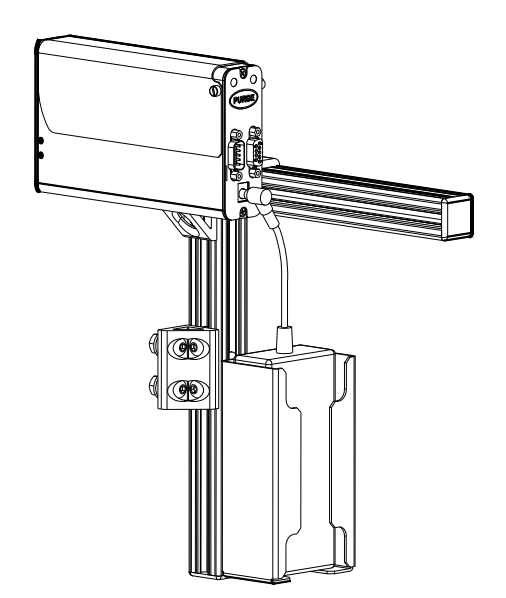

En la pantalla **Apps** (aplicaciones), presiones el botón **Puertos**.

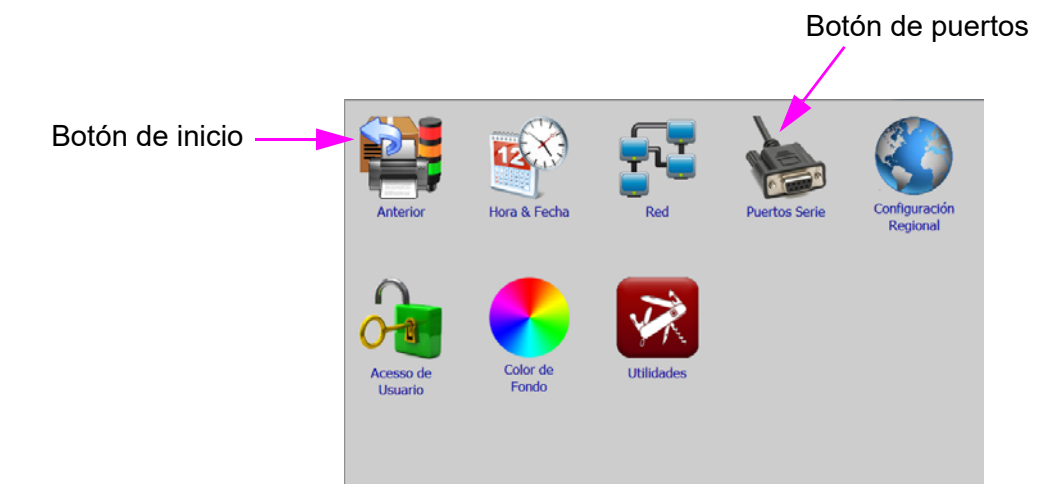

En la pantalla de configuración de puertos, presione el botón de función **COM1**, seleccione **Cabezal Serial - HP** y presione **Aceptar**. Pulse **Aceptar** de nuevo y salga de la pantalla de configuración de puertos.

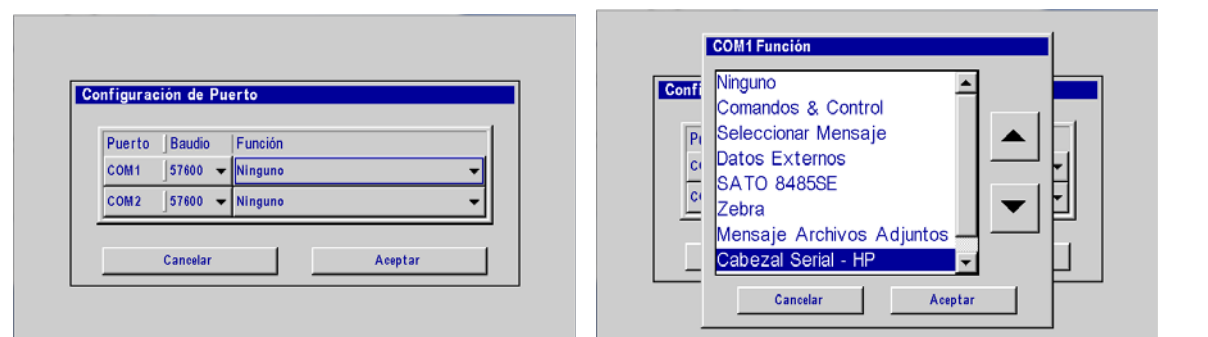

Si usa una PC, al pulsar **Aceptar** después de seleccionar la **Cabezal Serial - HP** se abre el cuadro de diálogo **Configuración del Puerto Serie**. Seleccione el puerto COM (solo se enlistan los puertos disponibles) y pulse **Aceptar**. Pulse **Aceptar** de nuevo y salga de la pantalla de configuración de puertos.

Pulse el botón de inicio para volver a la pantalla de inicio.

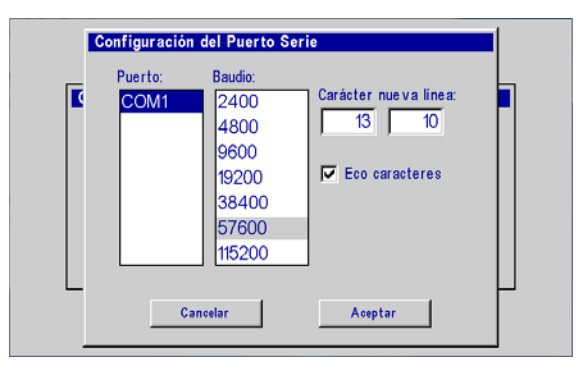

#### <span id="page-15-0"></span>**Paso 7: Configure el cabezal de impresión**

En la pantalla de inicio, presione el botón **Más** y, después, presione **Configuración de la tarea**.

En la página **Cabezales de impresión**, presione el botón **Asistente de Configuración**. Seleccione la dirección deseada.

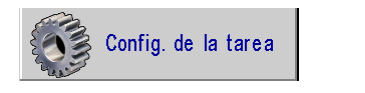

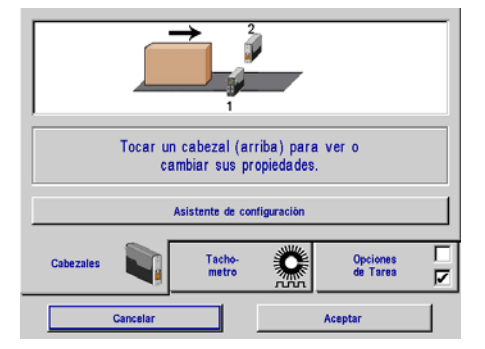

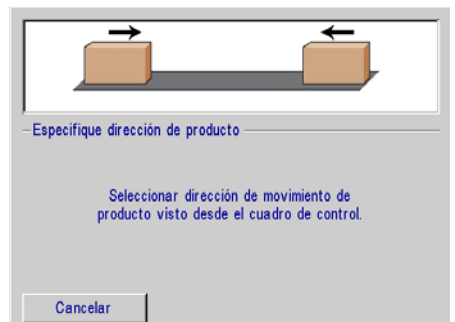

Establezca el número de cabezales de impresión, identifique sus posiciones en relación al controlador y seleccione el tipo de cabezal de impresión correcto tocando cada uno de ellos y, después, el cuadro desplegable. Si usa una fotocelda externa, establezca el desplazamiento.

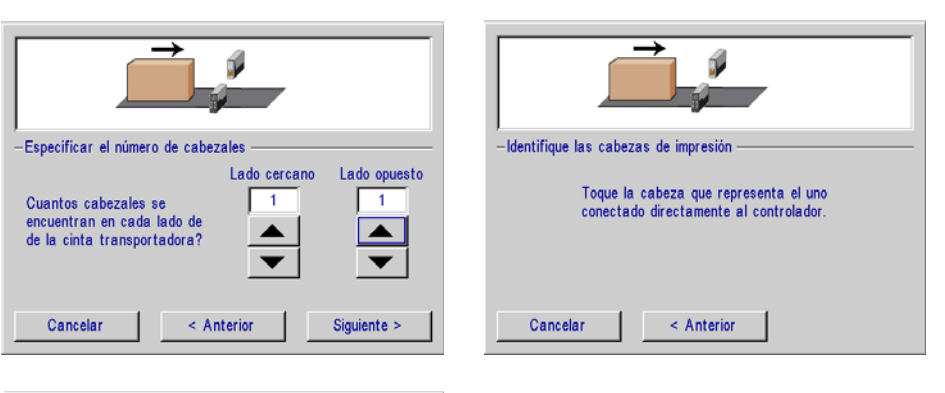

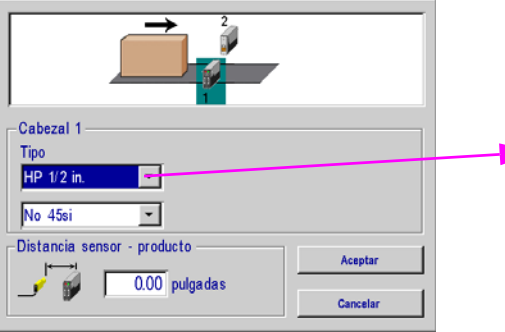

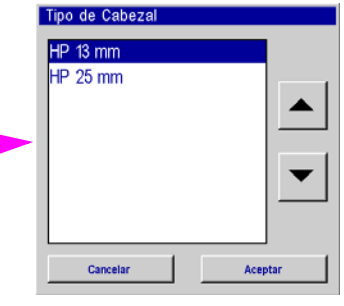

Cuando se selecciona el cartucho 45si, hay disponible una lista desplegable de tipos de tinta. Se muestra el impulso de arrastre de cada tipo de tinta. El número de tipo de tinta está impreso en la etiqueta del cartucho como ayuda para seleccionar el tipo de tinta correcto. La tinta 1 es el tipo de tinta predeterminado cuando está seleccionado el cartucho SI.

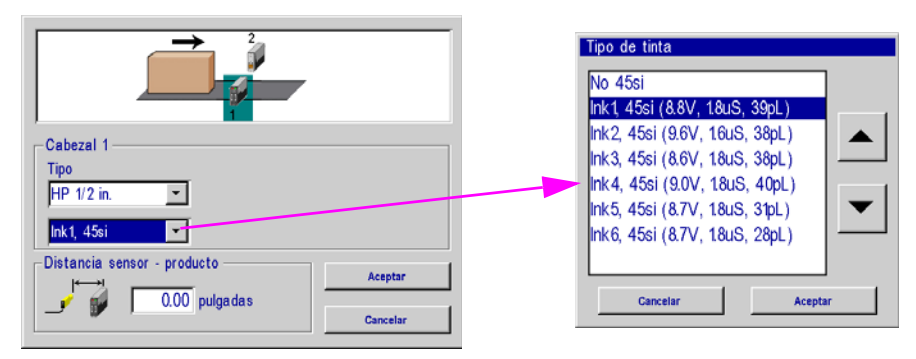

Configuración del cabezal de impresión completa. A continuación, seleccione la pestaña **Tachometro** (codificador) y elija el tipo de codificador que desea.

**Codificador externo:**

Velocidad de línea medida por un codificador montadode manera externaconectado al últimocabezal de impresión en la cadenamargarita

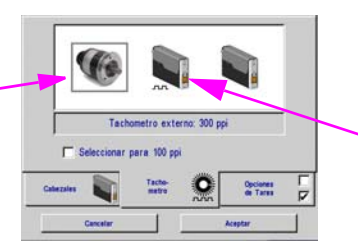

**Detección automática de la velocidad:** Velocidad de línea detectada automáticamente a través de las fotoceldas del cabezal de impresión.

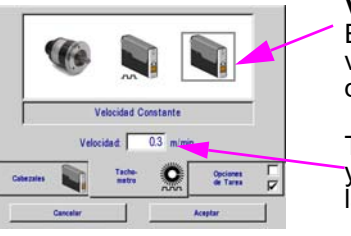

**Velocidad fijada:**

El usuario ingresa la velocidad de línea deseada

Toque este cuadro y después introduzca la velocidad deseada

#### <span id="page-17-0"></span>**Paso 8: Cree un mensaje**

En la **Pantalla de inicio**, seleccione el botón **Mensajes** y, después, el botón **Nuevo** para entrar al editor de mensajes.

Cree y guarde el mensaje, y luego salga del editor de mensajes.

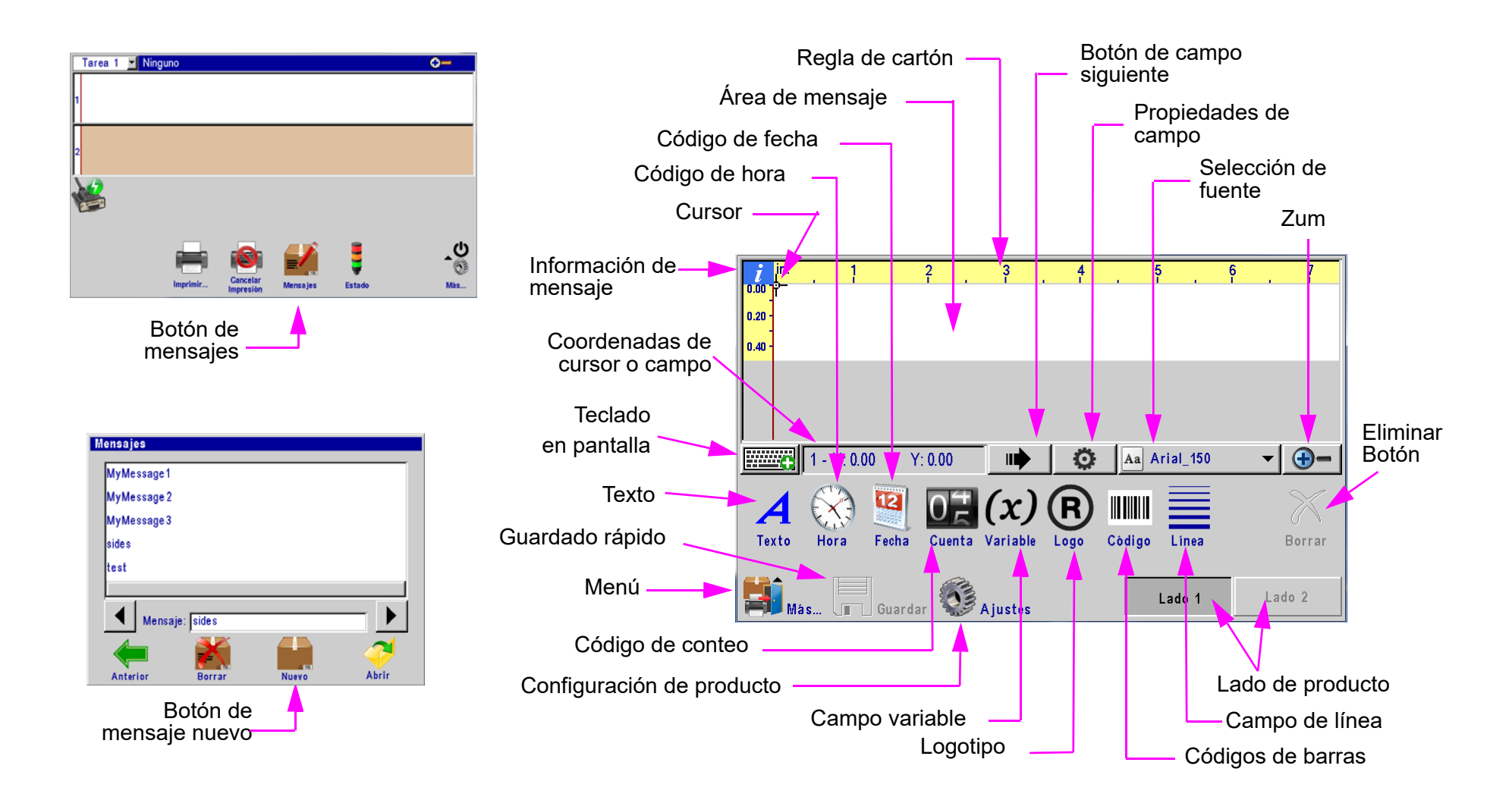

#### <span id="page-18-0"></span>**Paso 9: Imprima un mensaje**

En la **Pantalla de inicio**, presione el botón **Imprimir**.

Seleccione el mensaje que desea imprimir y presione el botón **Imprimir**.

El mensaje se imprimirá en el próximo disparo de fotocelda.

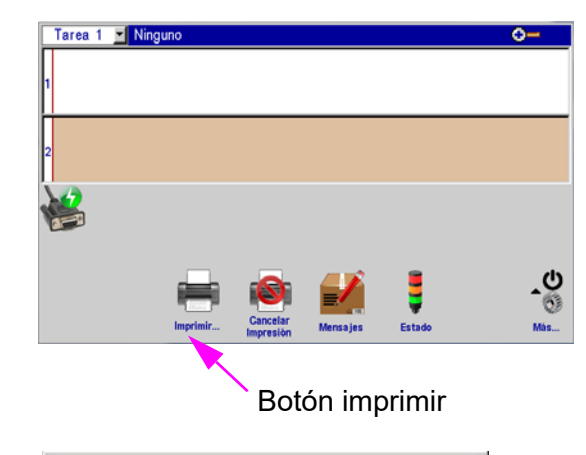

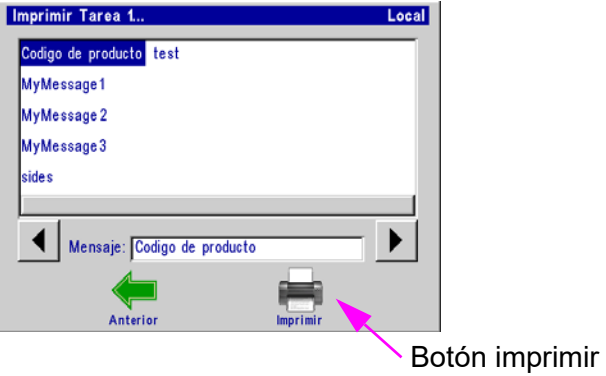

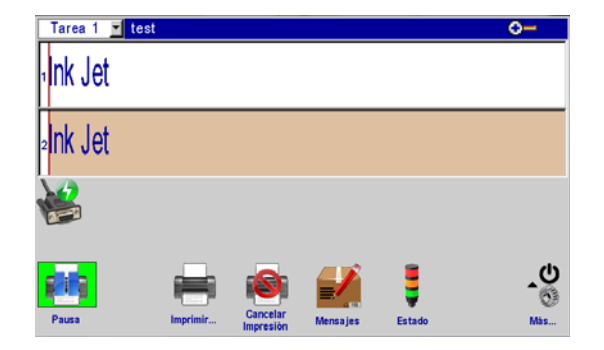

## <span id="page-19-0"></span>**Sección 3: Interfaz de usuario**

#### <span id="page-19-1"></span>**Teclados y paneles numéricos en pantalla**

#### **Botón de teclado**:

- •Solo pantalla de edición: Pulse una vez para mostrar el teclado; pulse de nuevo para ocultarlo.
- • En todos los demás diálogos y pantallas: El teclado numérico o el teclado aparecen cuando se toca un cuadro para ingresar texto o números.

#### **Selección de capa**:

• Al presionar el botón **Selección de capa**, pasa sucesivamente por letras, números y símbolos, y caracteres extendidos.

#### **Botón de selección de idioma**:

 Cambia la disposición del teclado según el idioma seleccionado. Solo cambia la disposición •del teclado, no el idioma del teclado.

#### **ESC (escape):**

- • Deshace cualquier cambio hecho en cualquier cuadro de ingreso de información. Si no se han hecho cambios, oculta el teclado numérico o el teclado.
- •Teclado completo de la pantalla de edición: siempre oculta el teclado.

#### **Teclas de flecha:**

•Mueve los campos resaltados o el cursor en el editor de mensajes.

#### **Tabulador:**

•Pasa de centrarse en un campo a otro en el editor de mensajes.

#### **Barra espaciadora:**

- •Elimina un carácter a la izquierda del cursor.
- •En la pantalla de edición, elimina un campo resaltado (rojo).

#### **Ctrl (control) en el editor de mensajes:**

- •Amplifica el movimiento de las teclas de flecha.
- •Presione **Ctrl-Enter** para introducir una línea nueva en un campo de texto.

#### **Shift:**

- •Presione **Shift** una vez para que el carácter siguiente sea mayúscula.
- • Presione **Shift** dos veces para fijar las mayúsculas. Presione **Shift** de nuevo para salir del modo de mayúsculas.

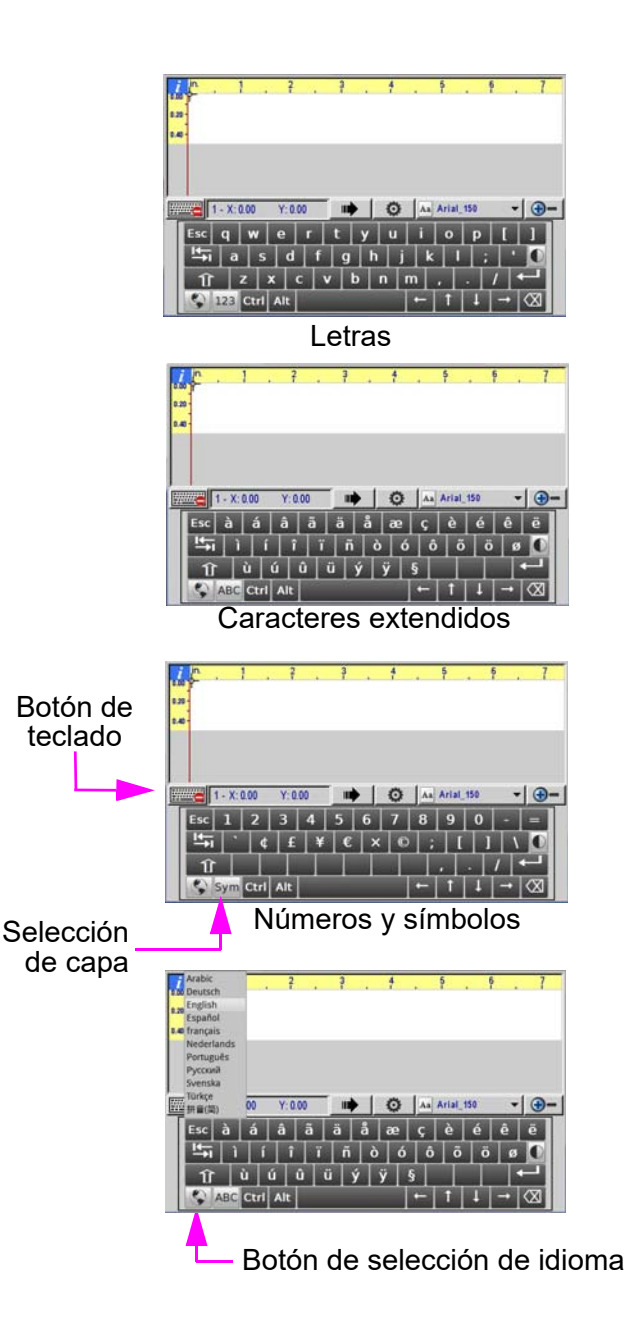

<span id="page-20-0"></span>**Pantalla de inicio:**

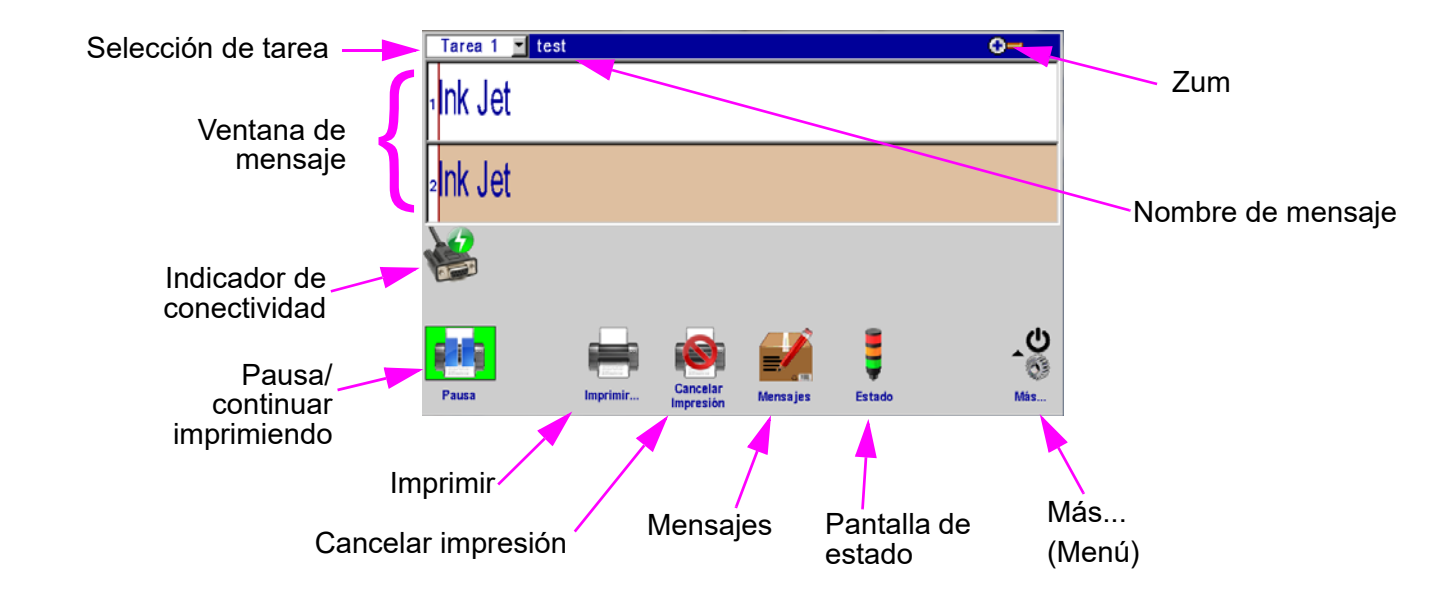

#### **Ventana de mensaje:**

- •Muestra el mensaje de la impresión actual
- • Se actualiza cada 7 segundos aproximadamente, o sea que es posible que no se muestren todas las impresiones.
- •Toque y deslice la **Ventana de mensaje** para desplazar el mensaje.
- • Las barras de color blanco o beige representan las cabezas de impresión. Los números en el margen izquierdo corresponden a los números asignados al as cabezas de impresión durante la configuración del sistema.
- • El encabezado de la ventana muestra el número de tarea y el nombre de archivo del mensaje que se está imprimiendo. Aparece "**Ninguno"** cuando no se está imprimiendo un mensaje.

#### **Lista desplegable de selección de tarea:**

En los sistemas de tareas duales, cambia la operación del controlador de una tarea a otra.

#### **Botón pausa/continuar:**

•El botón solo aparece cuando se muestra un mensaje de impresión en la ventana de mensajes.

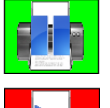

Task 1

•

•

Presione **Pausa** para detener la impresión. Se completará cualquier impresión de mensaje en curso antes de que se detenga la impresión.

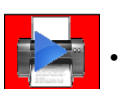

Presione **Continuar** para reanudar la impresión. La impresión se reanudará en el próximo disparo de fotocelda

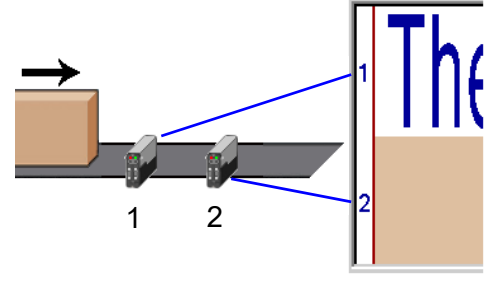

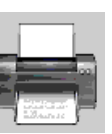

#### **Botón de imprimir:**

- •Presione **Imprimir** para seleccionar el mensaje que desea imprimir.
- • Seleccione el mensaje deseado y presione el botón **Imprimir**. El mensaje se imprimirá en el próximo disparo de fotocelda.

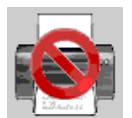

•

•

#### **Botón de cancelar impresión:**

 Presione el botón **Cancelar impresión** para eliminar el mensaje de la o los cabezales de impresión y detener la impresión.

#### **Indicador de conectividad:**

•Indica que el controlador está conectado electrónicamente a los cabezales de impresión y que se comunica con ellos.

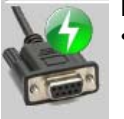

• Indica que el controlador no está conectado electrónicamente a los cabezales de impresión y que no se comunica con ellos.

**Botón de estado:**

- Presione el botón **de estado** para mostrar la **pantalla de estado**. La Pantalla de estado muestra:
	- El número de la versión del firmware.
	- Las fuentes y los logotipos que están presentes en el cabezal de impresión seleccionado.
	- El estado de detección de producto.
	- El estado de impresión. Indica la presencia de un mensaje de impresión en el cabezal de impresión seleccionado.
	- Tipo de tinta, si se aplica.
	- Nivel de tinta. (Si la versión del firmware del cabezal de impresión es 10.4 o inferior, la barra no se mostrará.)
	- Fecha y hora actuales, como los reporta el reloj del cabezal de impresión seleccionado.
	- El número de la versión del firmware del cabezalde impresión.

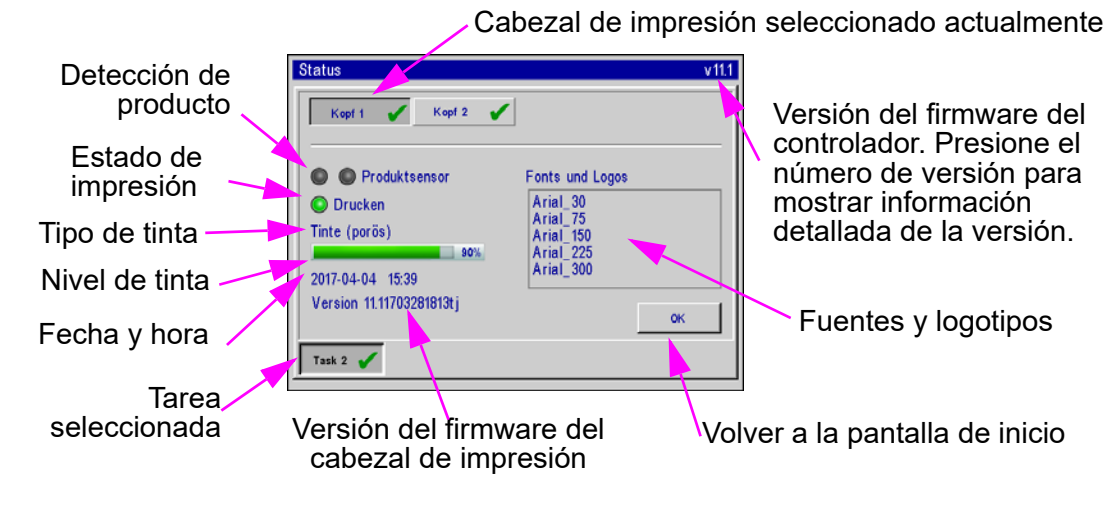

#### **Zum:**

•

•

- Expande la ventana de mensaje a pantalla completa y magnifica el mensaje de impresión de manera que puedan verse los detalles más finos.
- Presione una vez para acercarse y dos veces para alejarse.

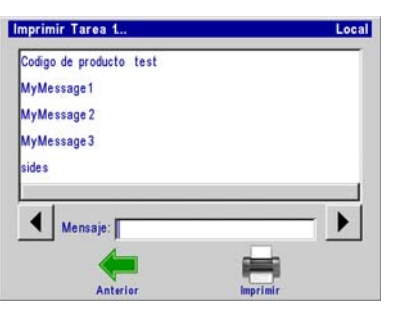

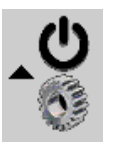

#### **Más... Botón de menú:**

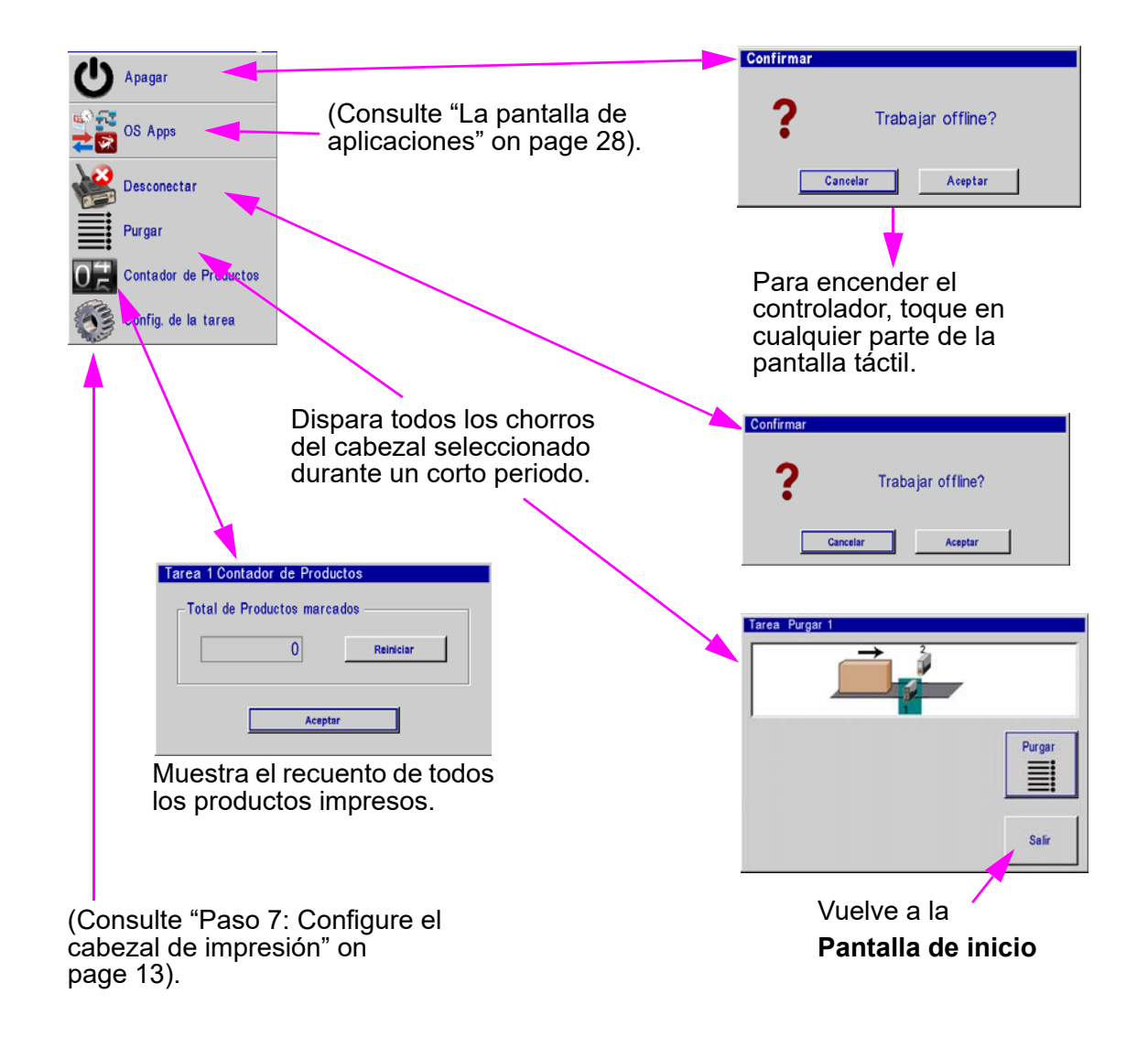

•

•

#### <span id="page-23-0"></span>**Editor de mensajes**

#### **Botón de mensajes:**

- •Presione el botón de **Mensajes** en la **Pantalla de inicio** para abrir la pantalla de mensajes.
- •Para crear un mensaje nuevo, presione el botón **Nuevo**.
- Para editar un mensaje existente, seleccione el mensaje y presione el botón **Abrir**.
- Aparecerá el editor de mensajes tanto para crear un mensaje nuevo como para editar un mensaje.

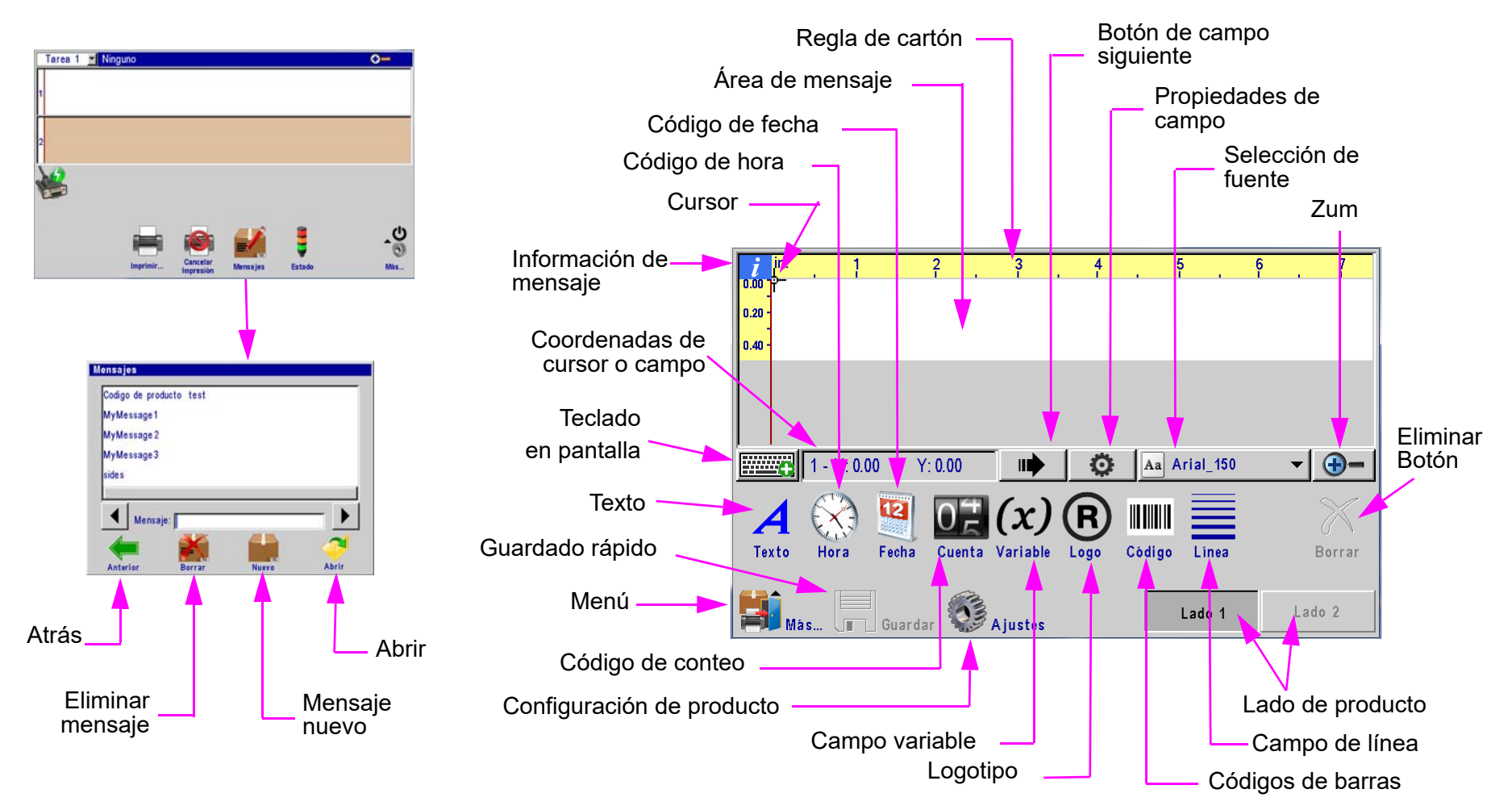

#### <span id="page-24-0"></span>**Códigos de conteo, fecha y hora**

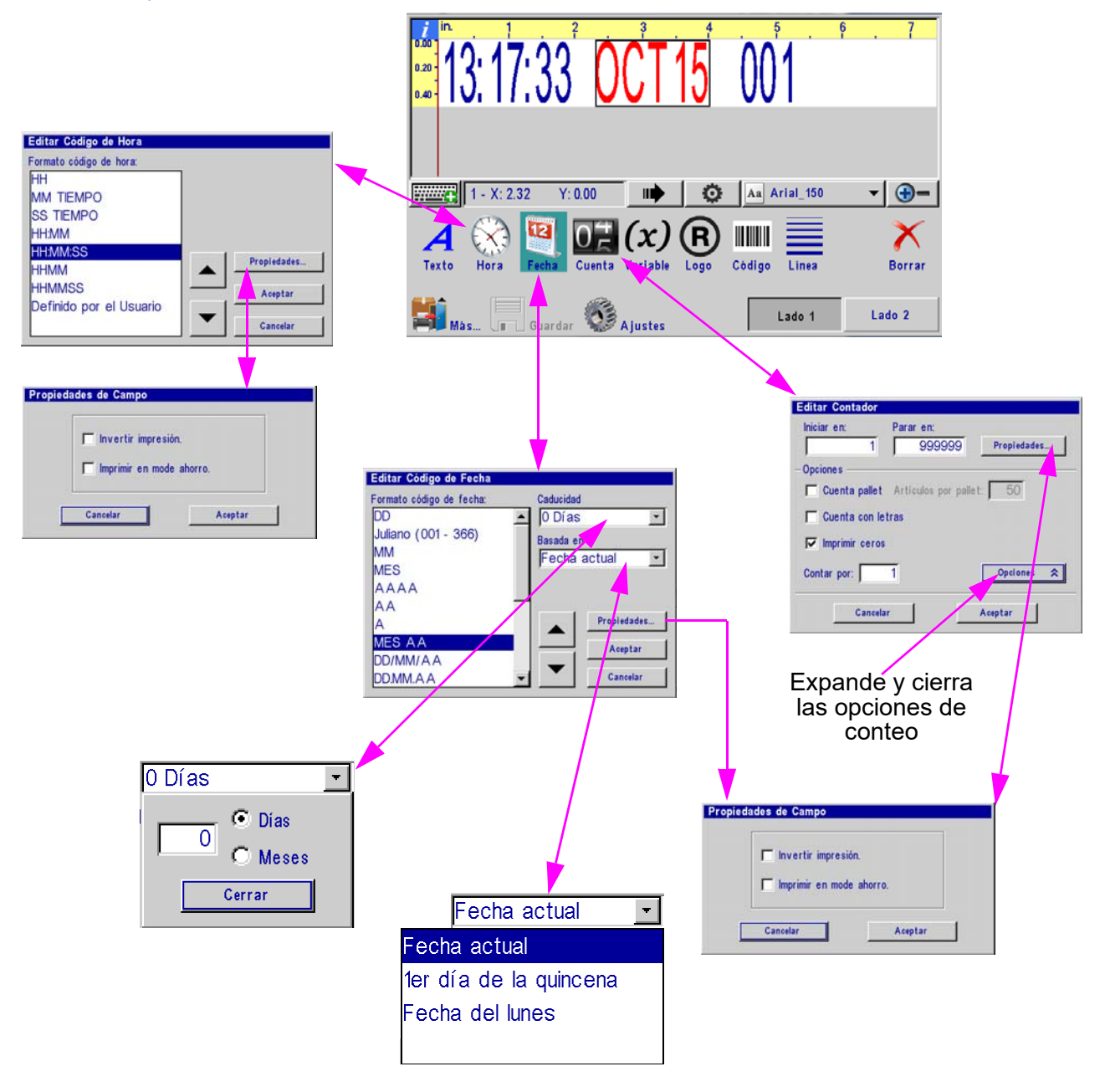

#### <span id="page-25-0"></span>**Códigos de hora definidos por el usuario**

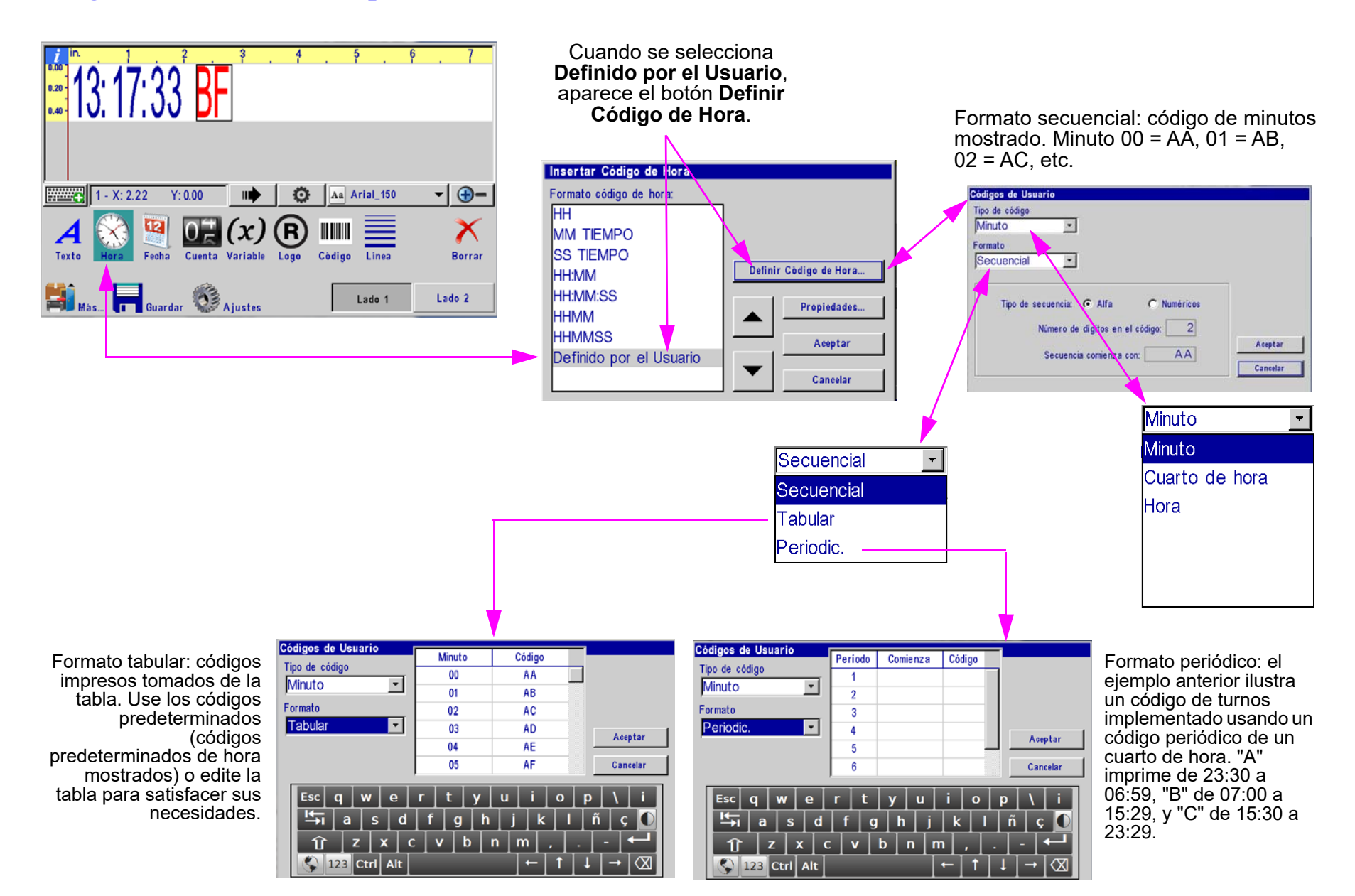

#### <span id="page-26-0"></span>**Códigos de fecha definidos por el usuario**

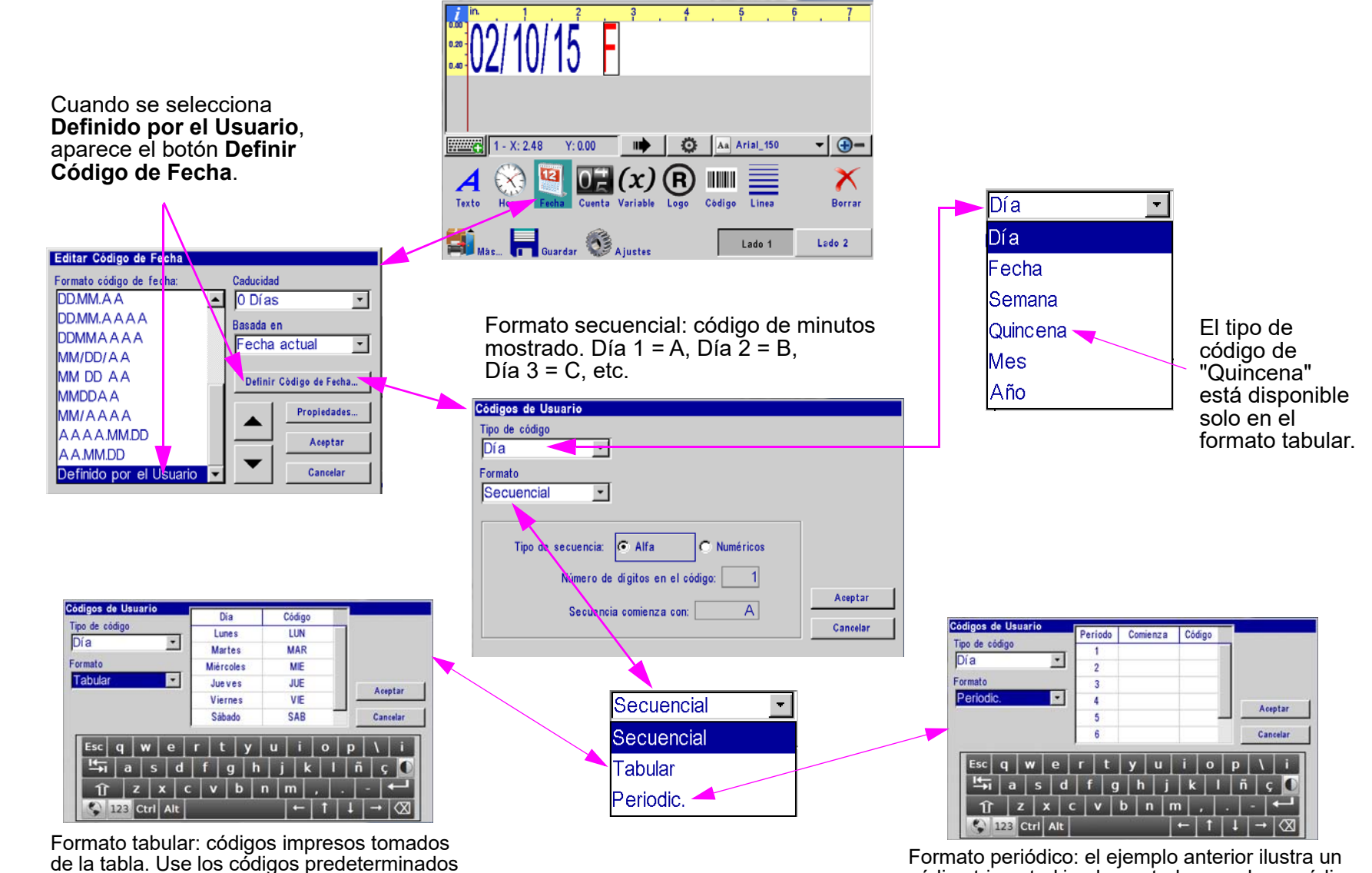

código trimestral implementado usando un código periódico de un mes. "Q1" imprime de enero 1 a marzo 31, "Q2" de abril 1 a junio 30, etc.

satisfacer sus necesidades.

(códigos de día mostrados de manera predeterminada) o edite la tabla para

#### <span id="page-27-0"></span>**Conteos de producto, campos variables, logotipos**

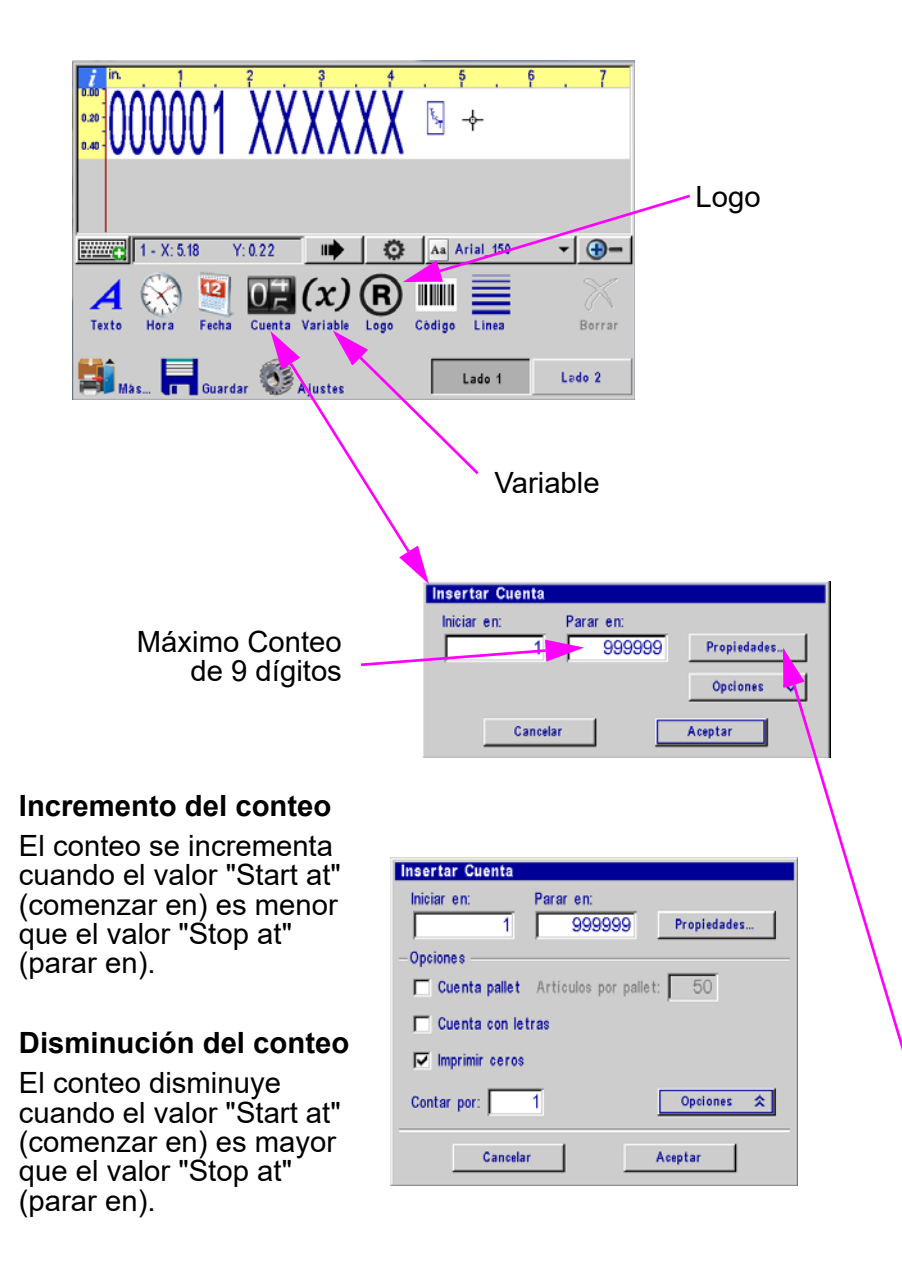

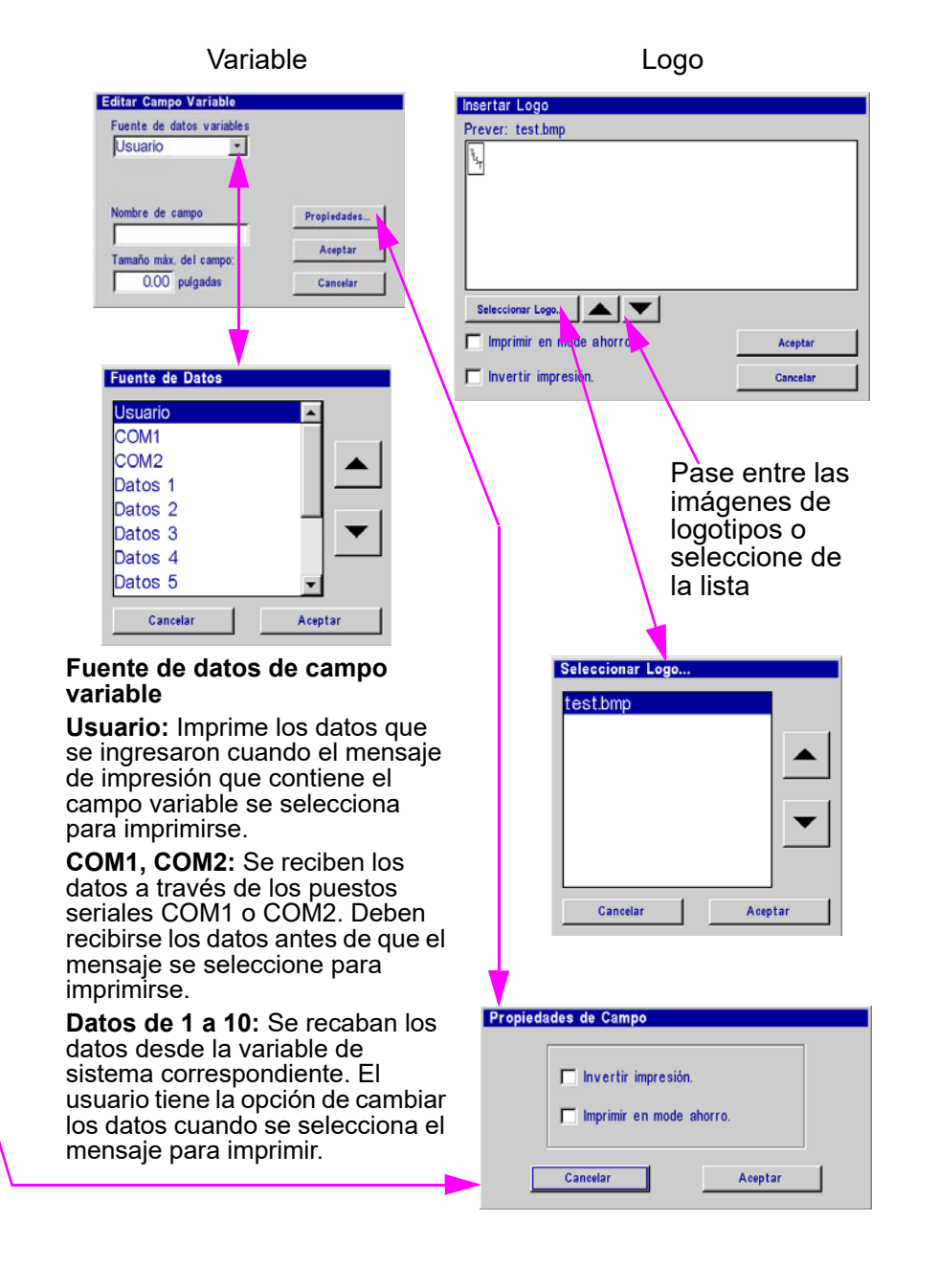

#### <span id="page-28-0"></span>**Códigos de barras, líneas, configuración de producto y menú**

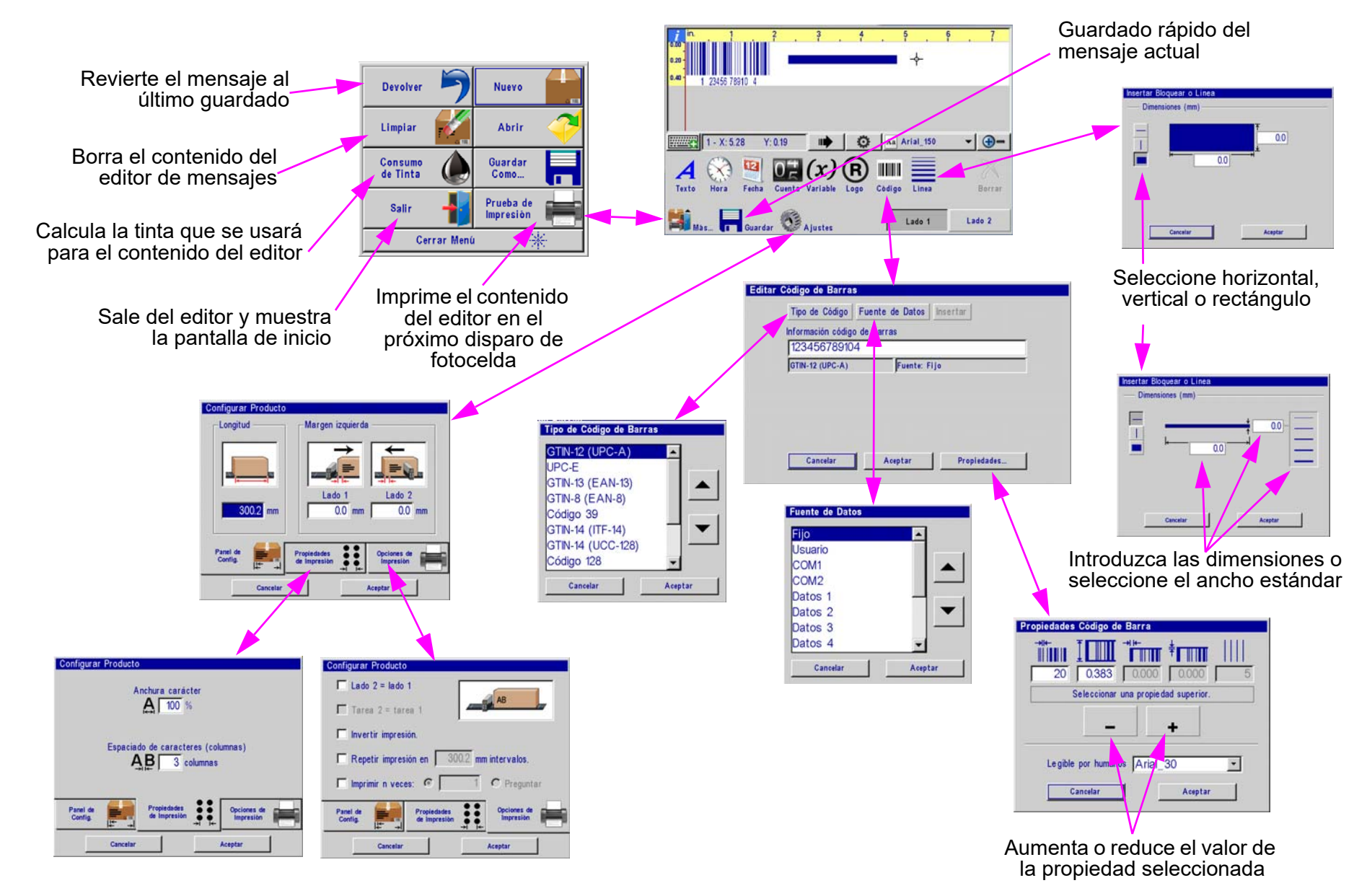

<span id="page-29-1"></span><span id="page-29-0"></span>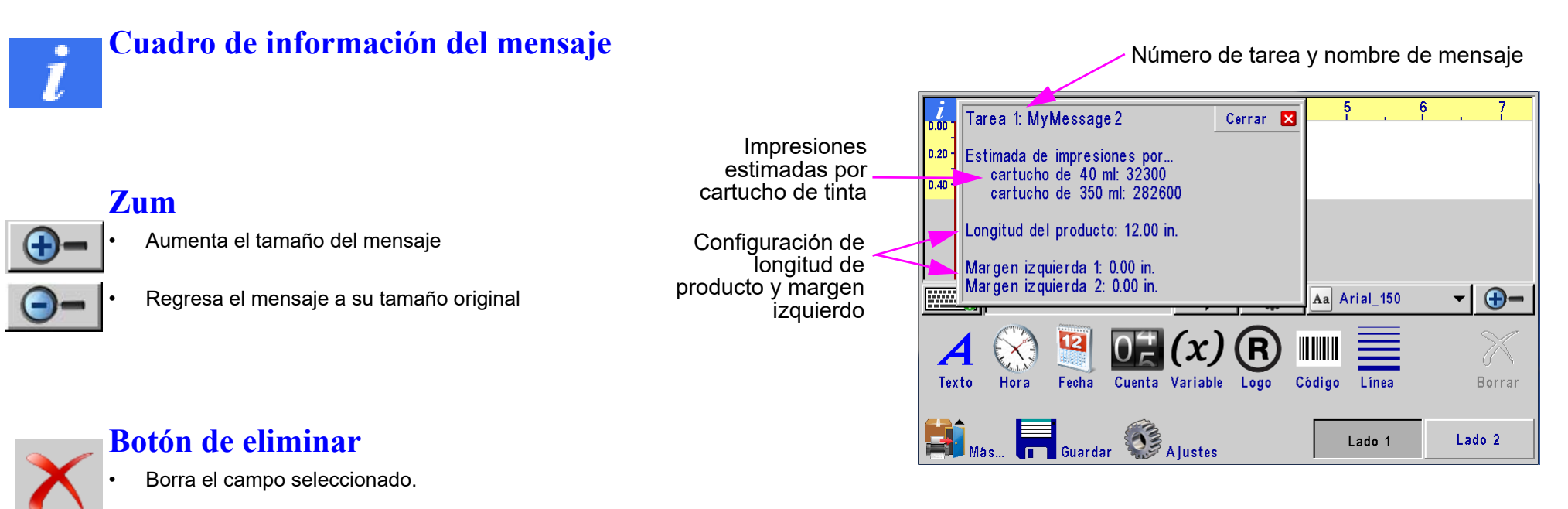

#### <span id="page-29-3"></span><span id="page-29-2"></span>**Ingreso directo de la posición del cursor o el campo**

#### **Cuadro de ingreso directo**

**Campo:** seleccionar el cuadro de ingreso directo mientras se tiene un campo seleccionado permitirá al usuario introducir la ubicación del X y Y del campo seleccionado de manera manual.

**Cursor:** Cuando no hay campos seleccionados, el cuadro de ingreso directo permitirá al usuario introducir la ubicación de X & Y del cursor de manera manual

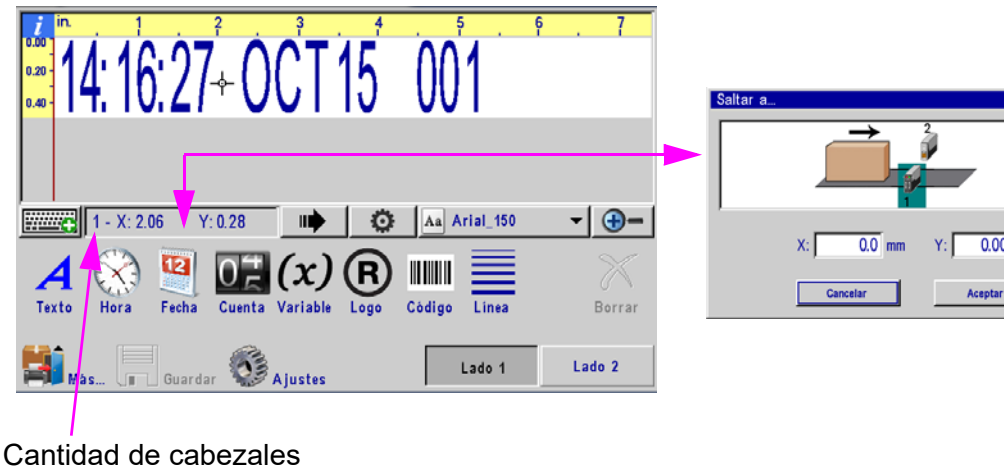

de impresión

 $0.000$  mm

#### <span id="page-30-0"></span>**La pantalla de aplicaciones**

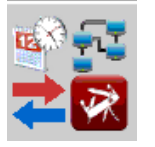

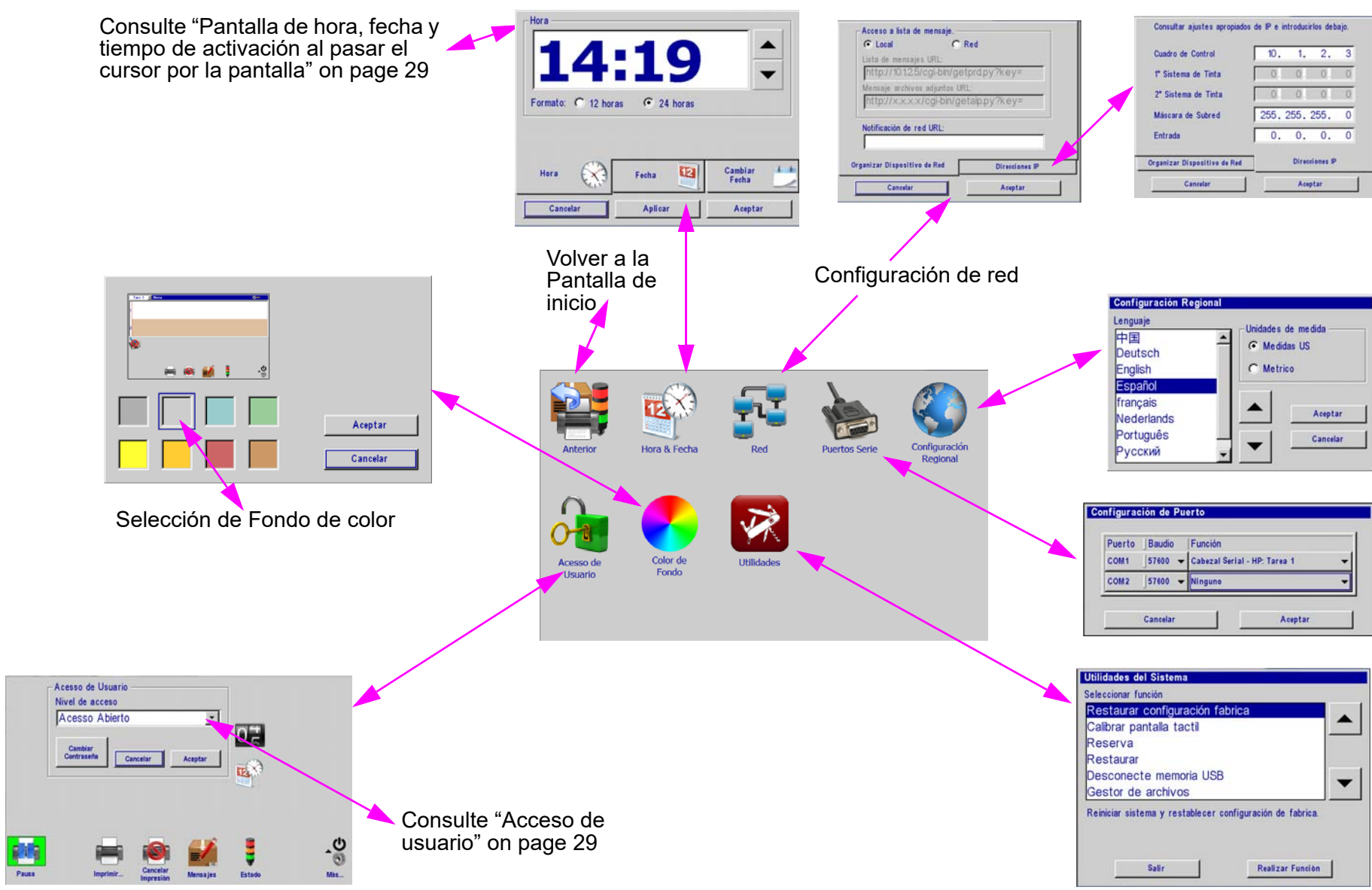

#### <span id="page-31-0"></span>**Pantalla de hora, fecha y tiempo de activación al pasar el cursor por la pantalla**

<span id="page-31-1"></span>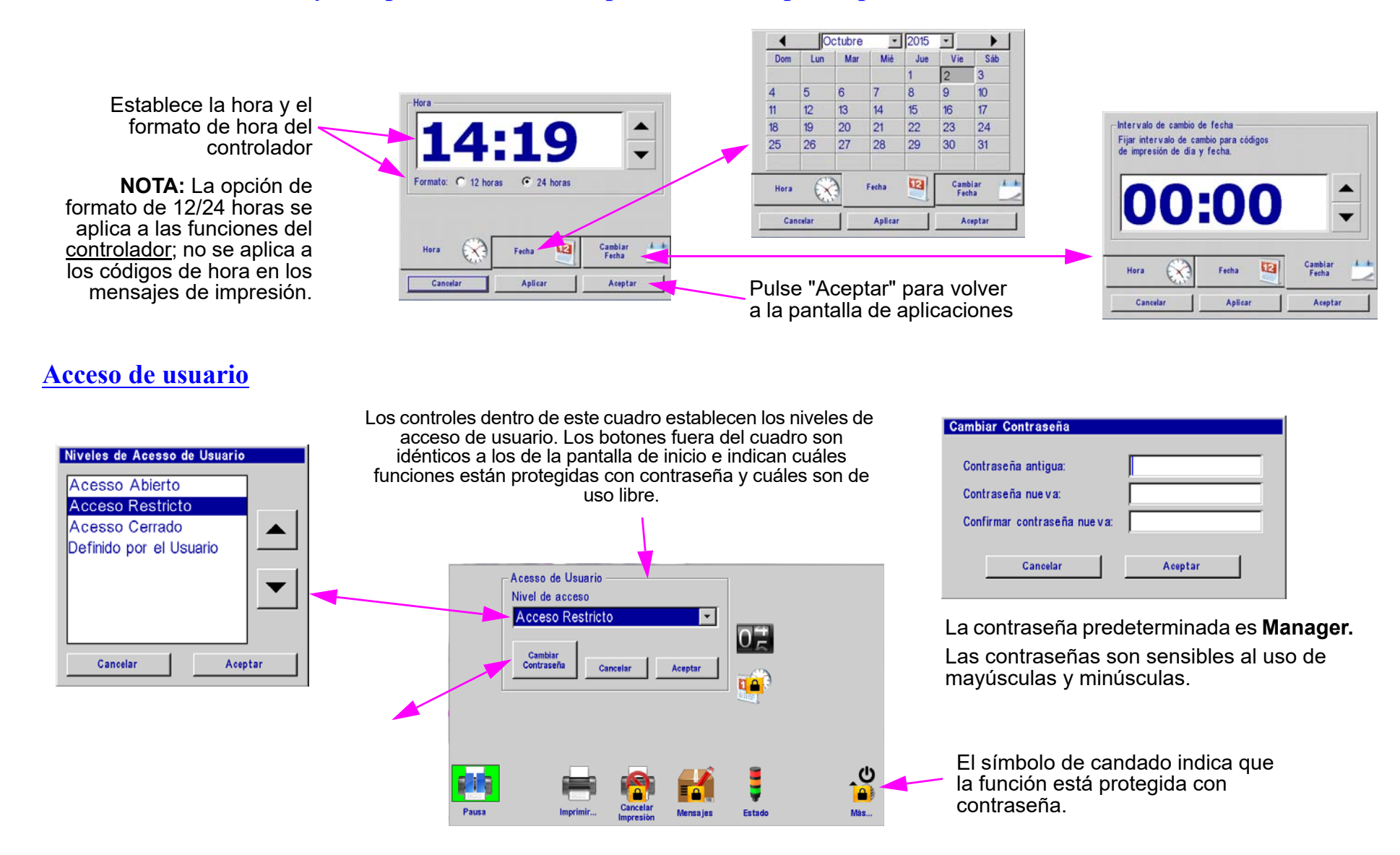

**Nota:** Los usuarios pueden seleccionar un nivel de acceso predefinido de la lista o pueden seleccionar "**Definido por el Usuario"** y personalizar sus permisos tocando los íconos en la pantalla de acceso de usuario.

**•**

## <span id="page-32-0"></span>**Sección 4: Mantenimiento y paradas**

#### <span id="page-32-1"></span>**Mantenimiento del cartucho de pluma**

#### **Tintas porosas:**

- $\bullet$  **Mantenimiento diario:** Antes de iniciar el turno, debe limpiarse cualquier residuo o acumulación de tinta en el conjunto de orificios del cartucho. Consulte el procedimiento de mantenimiento diario.
- **• Paradas de un día o más:** para paradas prolongadas, siga el procedimiento de mantenimiento diario, retire el cartucho de pluma del cabezal de impresión y almacene en un capuchón de cartucho (5780-208).

#### **Tintas no porosas:**

- $\bullet$  **Mantenimiento diario:** antes de iniciar el turno, debe limpiarse cualquier residuo o acumulación de tinta en el conjunto de orificios del cartucho. Consulte el procedimiento de mantenimiento diario.
- **• Paradas de una hora o más:** Para paradas breves o prolongadas, siga el procedimiento de mantenimiento diario, retire el cartucho de pluma del cabezal de impresión y almacénelo en un capuchón de cierre (5780-208).
- **• Calidad de impresión de la primera fila:** La mala calidad de impresión en la primera fila impresa puede ser resultado de las propiedades de secado rápido de las tintas no porosas. Puede ser causado por el tiempo reducido de desencapsulamiento asociado con las tintas no porosas. Para resolver este problema, deben colocarse dos o más barras de preparación (eles minúsculas) en la primera fila del mensaje

a imprimir. Esto preparará el cartucho, de manera que el contenido necesario del mensaje tenga una calidad de impresión aceptable.

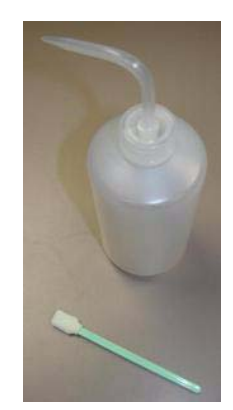

#### <span id="page-33-0"></span>**Procedimiento de mantenimiento diario**

Requisitos:

- Agua desionizada o destilada (NO USE AGUA DE LA LLAVE) para equipos para **SOLAMENTE TINTA POROSA**
- Hisopos de esponja (p/n: 5760-832)

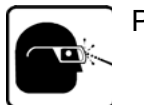

Procedimiento:

- • Para **SOLAMENTE TINTA POROSA**, humedezca ligeramente un hisopo de esponja con agua destilada.
- Para **SOLAMENTE TINTA NO POROSA**, sostenga el hisopo de esponja contra el conjunto de orificios del cartucho. Presione y sostenga el botón de purga en la parte trasera del cabezal de impresión durante diez segundos como mínimo. Esto disparará todos los canales del cartucho de tinta y humedecerá el hisopo con tinta. La tinta funcionará con su propio solvente para limpiar.
- Aplicando poca fuerza, frote varias veces hacia arriba y hacia abajo sobre la cara del orificio con una lado del hisopo de esponja.
- Gire el hisopo y dé una frotada final desde arriba hasta abajo.
- Inmediatamente, presione y sostenga el botón PURGE (purgar) en la parte trasera del cabezal de impresión entre 5 y 10 segundos para volver a preparar los orificios. Como se expulsará tinta durante la purga de los canales, puede sostenerse un pedazo de papel, tela o algún material similar frente al conjunto de orificios.

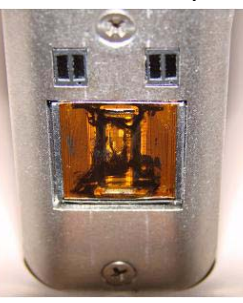

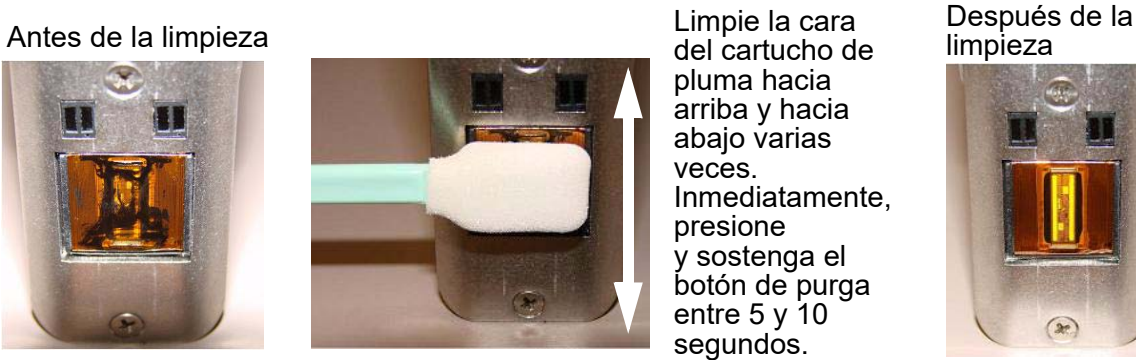

Limpie la cara del cartucho de pluma hacia arriba y hacia abajo varias veces. Inmediatamente, presione y sostenga el botón de purga entre 5 y 10 segundos.

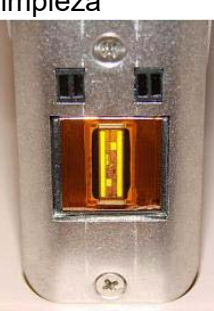

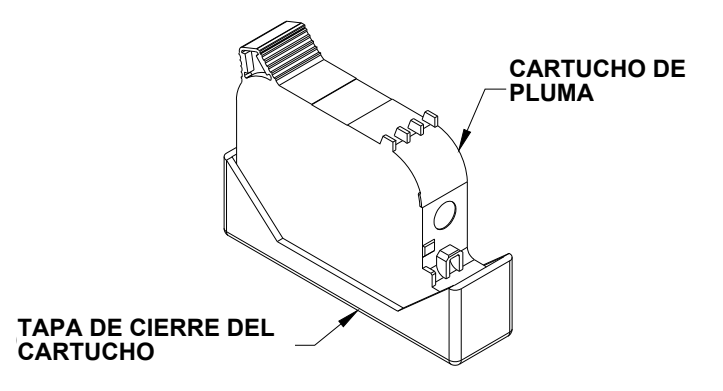

NO ponga el material que use para absorber la tinta contra el conjunto de orificios, pues la calidad de impresión se vería deteriorada.

• Si la calidad de impresión se torna insatisfactoria durante cualquier turno, repita este procedimiento.

## <span id="page-34-0"></span>**Sección 5: Solución de problemas**

#### **NO IMPRIME**

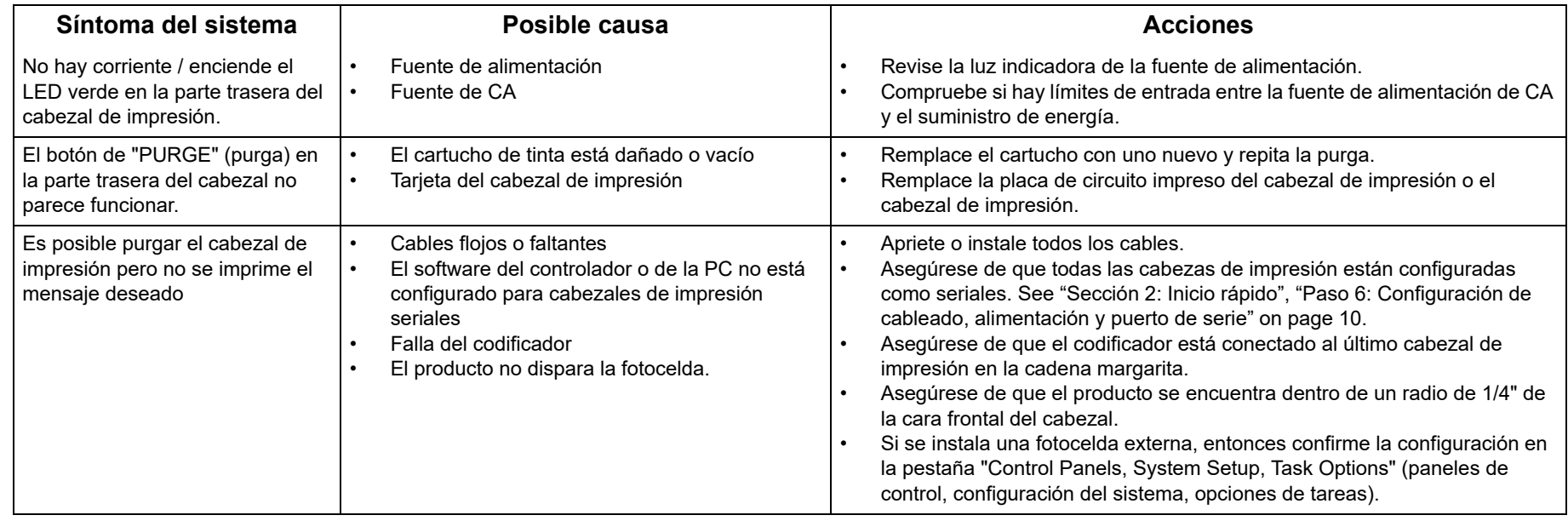

#### **MALA CALIDAD DE IMPRESIÓN**

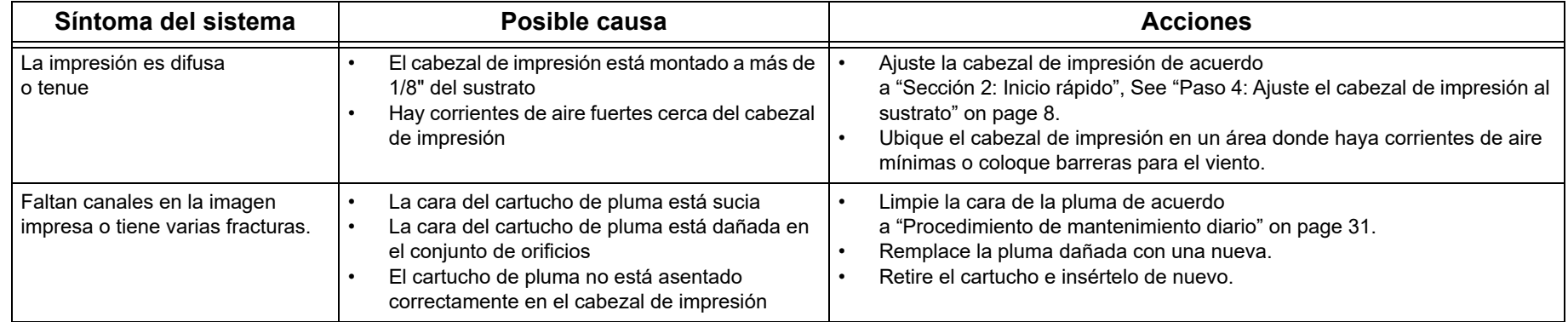

#### **MALA CALIDAD DE IMPRESIÓN**

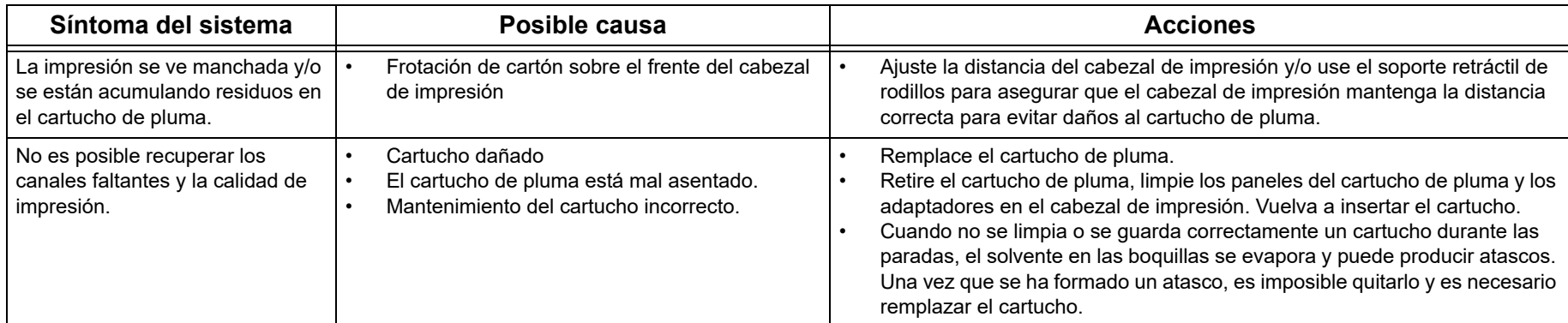

#### **FUNCIONALIDAD DEL LED DEL CABEZAL DE IMPRESIÓN**

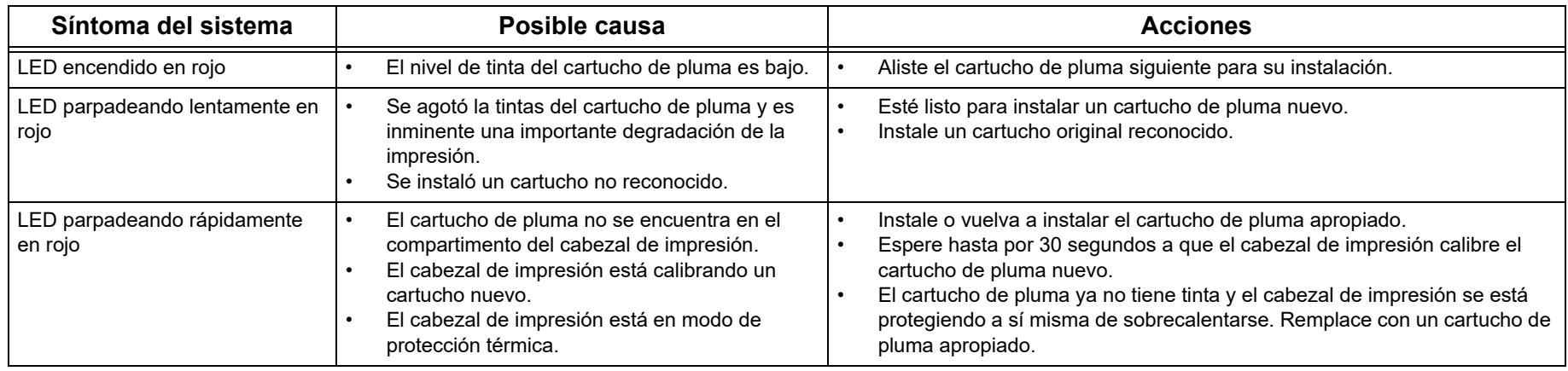

## **Apéndice A: Especificaciones**

#### <span id="page-36-0"></span>**Cabezal de Impresión de 1/2"**

**Peso:** 1,3 lb (0,6 kg)

**Carcasa:** Aluminio anodizado y acero inoxidable

#### **Electricidad:**

15 VDC desde la fuente de alimentación hasta el cabezal de impresión

Fuente de alimentación: de 90 a 260 VAC, 50/60 Hz, 1,5 A máx. (por fuente de alimentación)

**Velocidad de impresión:** 200 ppm, 300 ppp continuos

**Resolución de impresión:** 300 ppp

#### **Distancia de proyección:**

Espacio recomendado:

- **Tinta porosa:** 0,1 pulg. (2,5 mm)
- **Tinta no porosa:** 0,08 pulg. (2,0 mm)

Espacio máximo:

- **Tinta porosa:** 0,25 pulg. (6,3 mm)
- **Tinta no porosa:** 0,15 pulg. (3,8 mm)

**Orientación de los cabezales de impresión:** De posición horizontal a abajo directamente.

#### **Inclinación del cabezal de impresión:**

+/- 45° de orientación vertical para cartucho de impresión estándar

#### **Número de campos de impresión:**

5 líneas de impresión por cartucho de impresión en cualquier punto, como máximo. Cada línea de impresión puede tener un máximo de tres (3) Campos de impresión que contienen 52 caracteres cada una; la cantidad de campos por línea aumenta a medida que el número de caracteres por campo disminuye.

#### **Almacenamiento de archivos:**

Se encuentran disponibles veintisiete sectores de 256 kB por cabezal de impresión para el almacenamiento de archivos de logotipos y fuentes. Los archivos mayores a 256 kB utilizan varios sectores. Las fuentes instaladas de fábrica ocupan 8 de los 27 sectores.

Cinco fuentes instaladas de fábrica: Arial 30, 75, 150, 225, y 300 (0,1 pulg. / 2,54 mm, 0,25 pulg. / 6,35 mm, 0,5 pulg. / 12,7 mm, 0,75 pulg. / 19,05 mm, 1,0 pulg. / 25,4 mm).

Archivos de mapa de bits (logotipos): 150 puntos de altura máxima (0,5 pulg. / 12,7 mm); 32.767 columnas de anchura máxima (109 pulg. / 2,79 m a 300 ppp).

#### **Ambiente:**

Temperatura ambiente de funcionamiento: 50°F a 104°F (10°C a 40°C); humedad de funcionamiento: entre 10 % y 80 % RH

**Tipo de tinta:** Cartuchos de colorantes, pigmentos o con base en solventes para hp 45

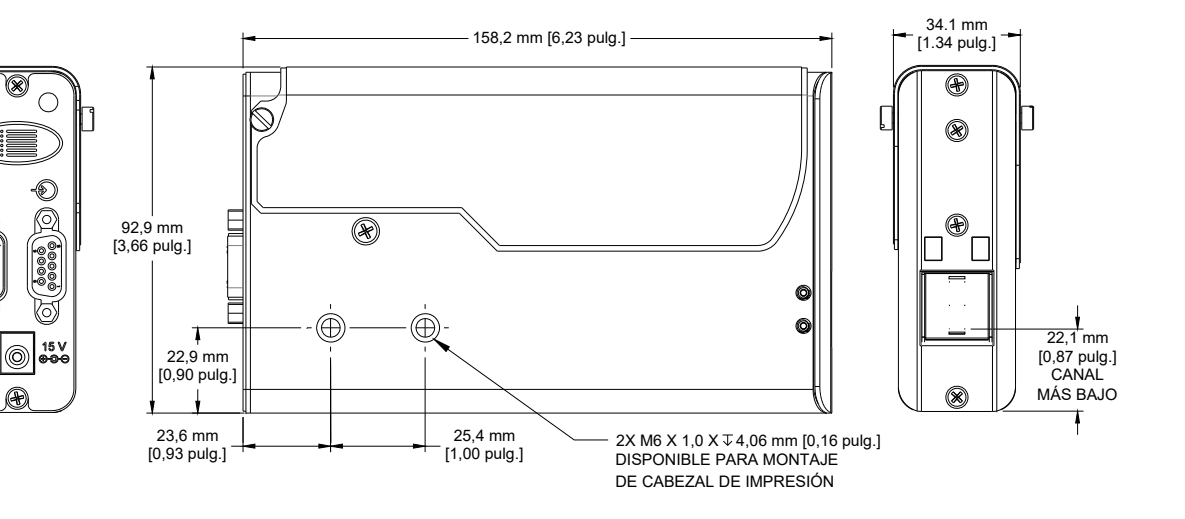

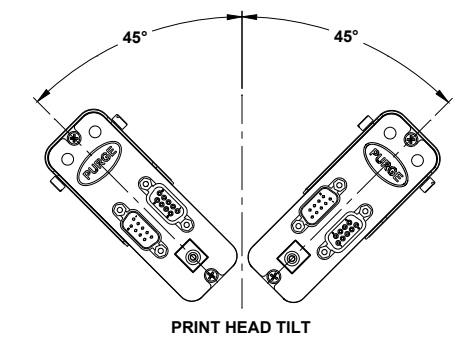

## <span id="page-37-0"></span>**Cabezal de impresión de 1":**

**Peso:** 2,1 lb (1,0 kg)

**Carcasa:** Aluminio anodizado y acero inoxidable

#### **Electricidad:**

15 VDC desde la fuente de alimentación hasta el cabezal de impresión

Fuente de alimentación: 90-260 VAC, 50/60 Hz, 1,5 A máx. (por fuente de alimentación)

**Velocidad de impresión:** 200 ppm, 300 ppp continuos

**Resolución de impresión:** 300 ppp

#### **Distancia de proyección:**

Espacio recomendado:

- **Tinta porosa:** 0,1 pulg. (2,5 mm)
- **Tinta no porosa:** 0,08 pulg. (2,0 mm)

Espacio máximo:

**Tinta porosa:** 0,25 pulg. (6,3 mm)

**Tinta no porosa:** 0,15 pulg. (3,8 mm)

**Orientación del cabezal de impresión:** De posición horizontal a abajo directamente.

#### **Inclinación del cabezal de impresión:**

+/- 45° de orientación vertical para cartucho de impresión estándar

#### **Número de campos de impresión:**

5 líneas de impresión por cartucho de impresión en cualquier punto, 10 en total para el cabezal de impresión, como máximo. Cada línea de impresión puede tener un máximo de tres (3) Campos de impresión que contienen 52 caracteres cada una; la cantidad de campos por línea aumenta a medida que el número de caracteres por campo disminuye.

#### **Almacenamiento de archivos:**

Se encuentran disponibles veintisiete sectores de 256 kB por compartimiento para el almacenamiento de archivos de logotipos y fuentes. Los archivos mayores a 256 kB utilizan varios sectores. Las fuentes instaladas de fábrica ocupan 8 de los 27 sectores.

Cinco fuentes instaladas de fábrica: Arial 30, 75, 150, 225, y 300 (0,1 pulg. / 2,54 mm, 0,25 pulg. / 6,35 mm, 0,5 pulg. / 12,7 mm, 0,75 pulg. / 19,05 mm, 1,0 pulg. / 25,4 mm).

Archivos de mapa de bits (logotipos): 300 puntos de altura máxima (1,0 pulg. / 25,4 mm); 32.767 de anchura máxima (109 pulg. / 2,79 m a 300 ppp).

#### **Ambiente:**

Temperatura ambiente de funcionamiento: de 50°F a 104°F (de 10°C a 40°C) Humedad de funcionamiento: entre 10 % y 80 % RH

**Tipo de tinta:** Cartuchos de colorantes, pigmentos o con base en solventes para hp 45

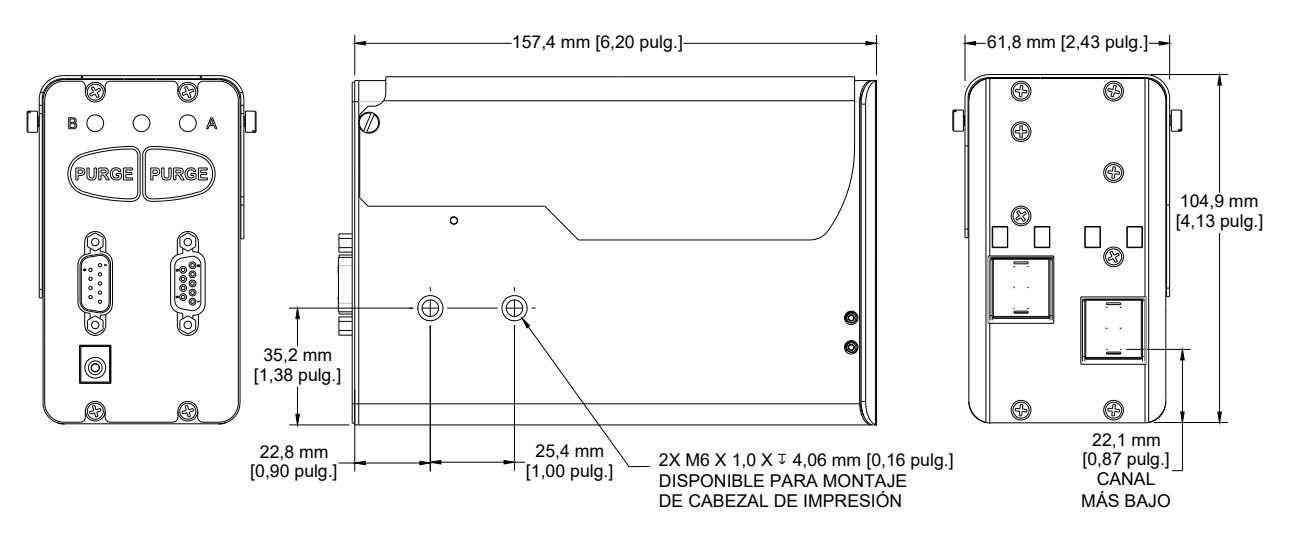

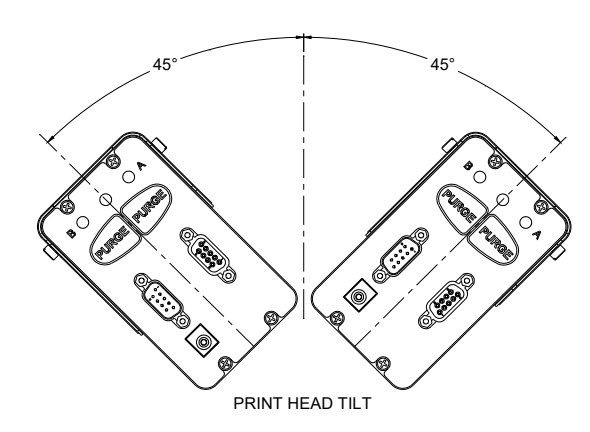

#### <span id="page-38-0"></span>**Controlador serial portátil**

#### **Tamaño**

Peso: 0,50 kg [1,1 lb] Altura: 133,4 mm [5,25 pulg.] Anchura: 240,0 mm [9,45 pulg.] Profundidad: 39,4 mm [1,55 pulg.]

#### **Carcasa**

Plástico negro ABS

#### **Interfaz de usuario**

Tipo: Interfaz de usuario gráfica teclado: QWERTY en pantalla

#### **Pantalla**

LCD con pantalla táctil de 7 pulg. [178 mm], 800 X 480 pixeles

#### **Fuentes**

Unicode

#### **Puertos**

(2) Puertos RS-232, (1) Puerto USB

(1) Puerto Ethernet 100 base-T

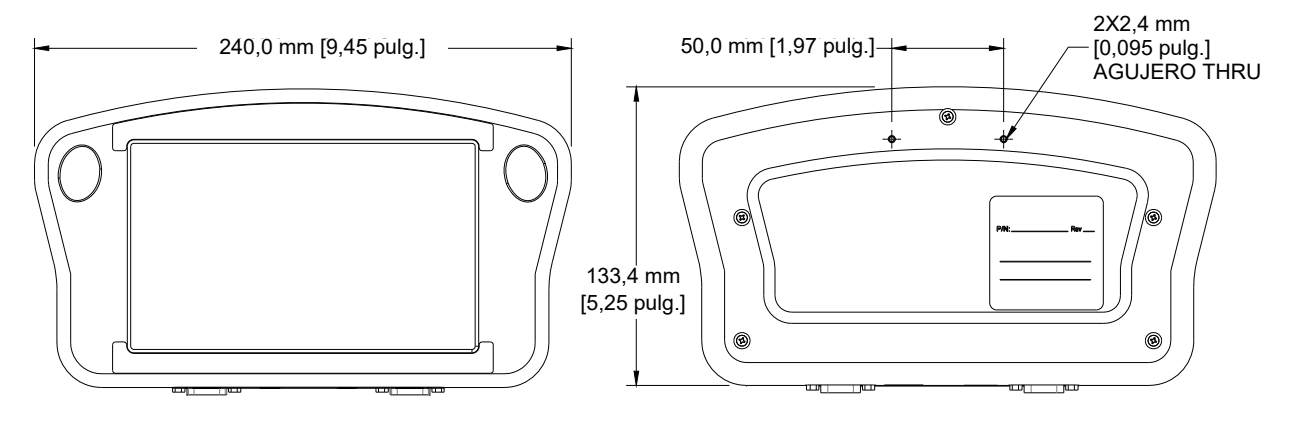

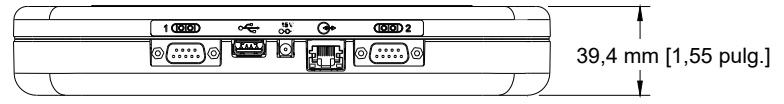

#### **Electricidad**

15 VDC con alimentación desde la fuente de alimentación del cabezal de impresión: 90-260 VAC, 50/0 Hz, 1,5A máx.

#### **Ambiente**

Temperatura ambiente de funcionamiento: 40°F a 104°F (5°C a 40°C)

Humedad de funcionamiento: entre 10 % y 90 %, sin condensación

#### **Tablero del CPU del controlador portátil**

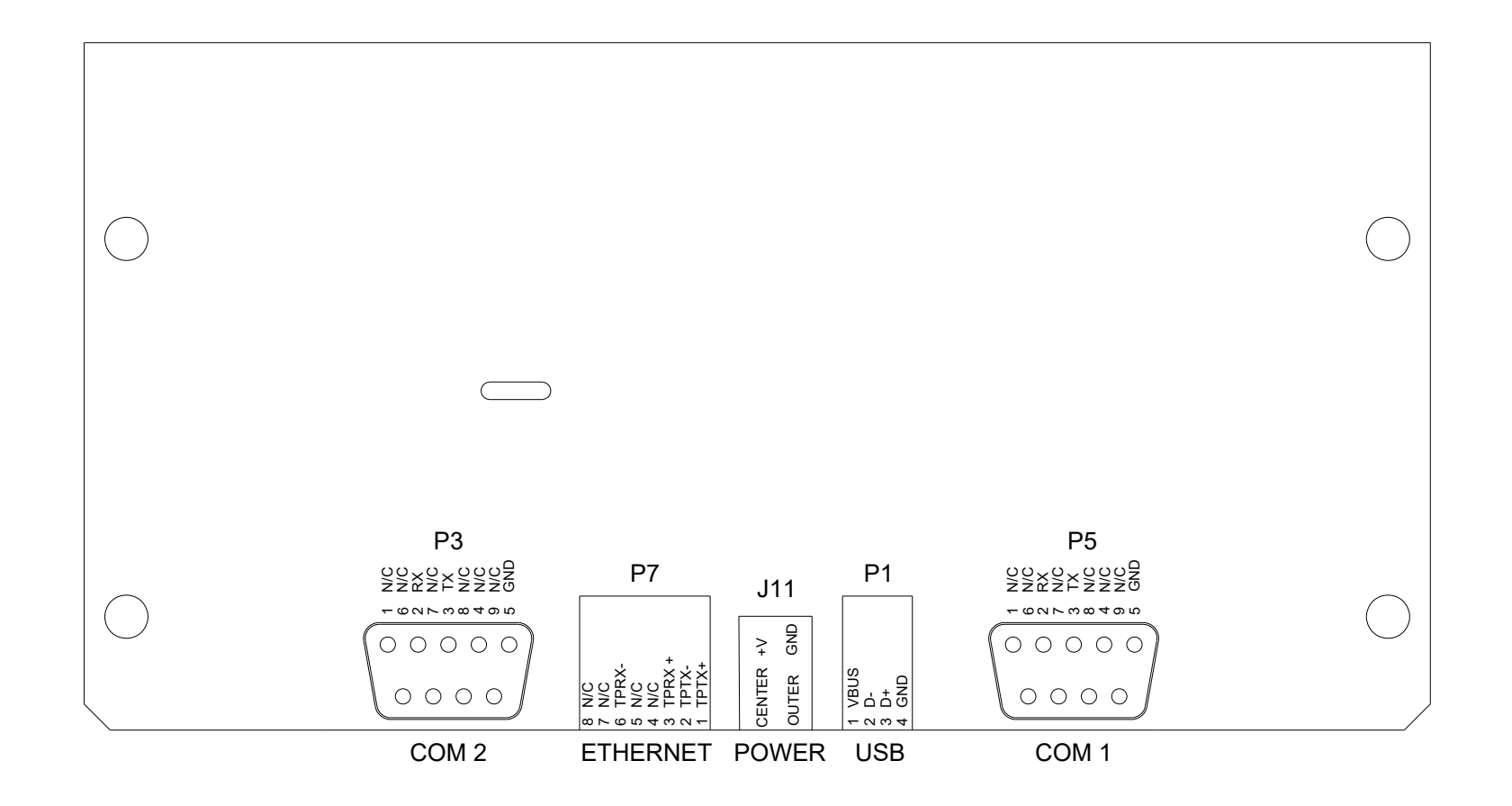

## <span id="page-40-0"></span>**Apéndice B: Teoría del funcionamiento**

#### <span id="page-40-1"></span>**Cabezales de impresión Thermal Jet**

#### **Tecnología TIJ**

El cabezal de impresión utiliza la tecnología Thermal Ink Jet (TIJ) como se implementó en el cartuchos hp® 45A y 45si. LA tecnología TIJ funciona calentando rápidamente la tinta. A medida que se calienta la tinta, esta se expande y se expulsa a través de los orificios del cartucho. Debido a que los orificios individuales son muy pequeños, muchos más se pueden compactar en la misma cantidad de espacio al igual que en las tecnologías de impresión convencionales. Con más orificios por pulgada / milímetro vertical, se puede producir una resolución de imagen mucho más alta.

#### **Similitudes y diferencias**

Un cabezal de impresión puede operar por sí mismo o en conjunto con otros cabezales de impresión conectados unos con otros en una configuración de conexión encadenada. Se pueden conectar de forma encadenada hasta ocho cabezales de impresión de 1/2" o cuatro cabezales de impresión de 1". Los cabezales de impresión se pueden controlar con el controlador portátil, desde una PC o laptop usando el programa de software de interfaz InkJet Demo incluido o con una aplicación desarrollada del usuario.

Los cabezales de impresión pueden imprimir hasta cinco líneas de impresión, usando cualquier combinación de los distintos tipos de campo de impresión compatibles, que incluyen texto ajustado, códigos de fecha/hora, conteos de producto, campos de variable, logotipos y una variedad de códigos de barras, como los códigos Data Matrix y QD 2-D.

A diferencia de otras tecnologías de inyección de tinta, los cabezales de impresión almacenan y procesan el mensaje de impresión actual de manera interna. Esto le permite a los cabezales de impresión desconectarse del dispositivo de control y operar "por sí mismos" una vez que la información de impresión se ha cargado a los cabezales. Sin embargo, el estado del mensaje de impresión y del cabezal de impresión no se encuentra disponible para el dispositivo de control una vez que los cabezales de impresión se desconectan.

#### **Estado del cartucho de tinta.**

Cada cartucho de tinta ha sido programado para hacer uso completo del **Sistema inteligente de detección de nivel de tinta**. Cuando se encaja un nuevo cartucho dentro del cabezal de impresión, se le da un código de identidad de modo que se pueda supervisar su nivel de tinta. A medida que la tinta va disminuyendo hasta el 10 % de tinta restante, sucede una condición de "Tinta baja" y el foco LED rojo que se encuentra en la parte trasera del cabezal de impresión se enciende de forma fija.

El LED rojo cambia a un parpadeo lento e indica "Sin tinta" cuando queda muy poca tinta y la significativa degradación de la impresión es inminente. El estado de la tinta se reporta al control portátil o al software InkJet Demo siempre y cuando estén conectados de forma encadenada al cabezal de impresión.

#### <span id="page-41-0"></span>**Controlador portátil**

#### **Descripción funcional**

El portátil y el sistema Thermal Jet imprimen texto, codificaciones automáticas (como conteos de productos o sellos de hora y fecha), códigos de barras y/o gráficos en productos, a medida que pasan por la banda transportadora a través las cabezas de impresión para papelería. La impresión se puede realizar sobre uno o la combinación de los lados del producto. La velocidad de impresión se controla por un codificador montado en la banda de transporte o por un codificador de velocidad ajustado e integrado. A los productos los detecta un fotosensor. Una interfaz de usuario gráfica con color LDC, pantalla táctil y teclado numérico, ofrece una operación sencilla e intuitiva del sistema.

#### **Alimentación**

El controlador portátil distribuye su energía a través de ya sea uno de los dos conectores de puerto serial desde el cabezal de impresión adjunto directamente al conector o desde el hub en aplicaciones donde se utiliza el hub accesorio opcional.

**Respaldo de baterías** - La batería A 3V en el tablero del CPU mantiene los contenidos del sistema SRAM y mantiene al reloj de tiempo real funcionando durante interrupciones de energía o cuando el controlador portátil no esté conectado a una fuete de poder.

Tome en cuenta que la energía se aplica al portátil aun cuando esté "apagado". Cuando se encuentra apagado, el controlador entra en un modo de sueño en el que responde solamente a un toque en la pantalla táctil. Todos los voltajes están presentes durante el modo de sueño. La única forma de eliminar completamente la alimentación es desconectando la unidad.

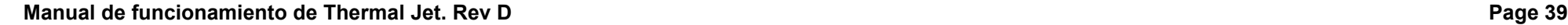

#### **Alimentación del controlador portátil y diagramas de cableado**

**Tarea única:** El controlador portátil distribuye su energía a través del cabezal de impresión y el puerto COM1 se conecta al enchufe de salida del último cabezal de impresión en la conexión encadenada.

**Tarea única con hub de accesorios:** El controlador distribuye su energía a través del accesorio hub y se conecta dentro del enchufe del "portátil" en el accesorio hub, éste, asu vez, se conecta al enchufe de salida del último cabezal de impresión en la conexión encadenada.

Controlador portátilControlador portátil **Samme** John 800 **John (All** 8 (777 8 **Cable controlador HHCable** P/N 5780-616-06 $\circ$  $\delta$  **controlador HH** DB9 F-F育口  $\bullet$ P/N 5780-616-06 $@^{...n}$ **QBID**  DB9 F-F∃€ਿੰ⊞⊚  $@$   $@$   $@$ ∘ **Q ...**  $\mathbb{C}$   $\mathbb{C}$ U  $\Box$ <del></del> **Cable del cabezal**⊜໊ີ້ a... **de impresión Cable del cabezal de**P/N 5780-319-10 **impresión** Fuente de alimentación  $\begin{array}{c} \n\downarrow \qquad \qquad \downarrow \qquad \qquad \downarrow \ \n\text{15 V (P/N: 5760-930)} \qquad \text{Fuente de alimentación} \n\end{array}$  DB9 M-FP/N 5780-319-10Fuente de alimentación DB9 M-F15 V (P/N: 5760-930) 15 V (P/N: 5760-930)

Tarea única

Tarea única con hub de accesorios

## <span id="page-43-0"></span>**Apéndice C: Copia de seguridad y restauración de archivo**

#### <span id="page-43-1"></span>**Desde un PC**

Utilice los procedimientos para hacer copias de archivos de la configuración del sistema

y archivos de mensaje de impresión, además, para preservar la configuración del mensaje y de los mensajes de impresión durante las actualizaciones del firmware. Los tipos de archivos que se guardan durante la copia de seguridad son: .cfg, .prd, .bmp y .alp. Estos son los archivos de la configuración del sistema, los archivos de mensaje, los archivos de logotipo y los archivos de etiqueta, respectivamente.

Estas instrucciones dan por hecho que el controlador portátil ya está conectado por Ethernet a una PC. Si no, consulte ["Apéndice D: Configurar](#page-47-0)  [una PC para que se comunique con el portátil" on page](#page-47-0) 46.

- 1. Obtenga la dirección IP del controlador. La mayoría de los controladores tiene una dirección IP de **10.1.2.3**. Esto puede ser diferente si el controlador está conectado a red con otros dispositivos portátiles. Si no se conoce la dirección IP, vaya al controlador y desde la **Pantalla de inicio**:
- Abra el menú y toque el botón **Apps** (aplicaciones) para ir a la pantalla de aplicaciones.
- •Toque el botón de **Network** (red) en la página de aplicaciones para abrir la pantalla de configuración de red.
- •Toque la pestaña de **IP Addresses** (dirección IP) para mostrar la dirección IP del sistema.
- •Registre la dirección IP del controlador (es la de hasta arriba).
- 2. En la PC, inicie Microsoft Internet Explorer (que debe ser versión 3.2 o mayor) o algún otro explorador web.
- 3. En el recuadro de la dirección del navegador escriba "http://", seguido de la dirección IP del controlador. Vea la ilustración:

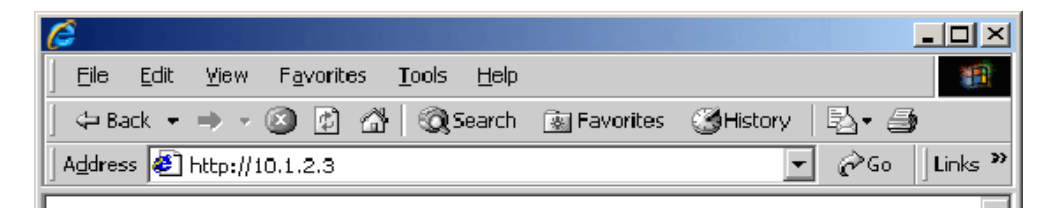

4. Presione **Enter**. Debe aparecer la página web que se muestra.

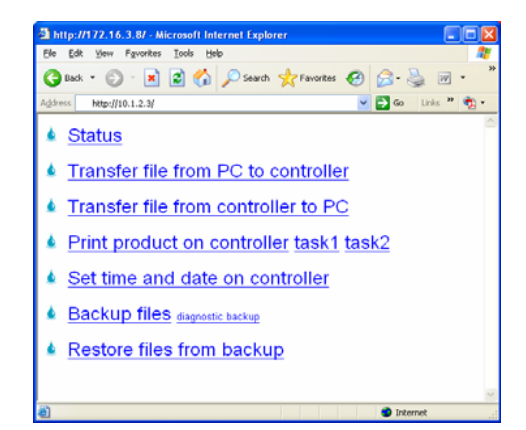

#### <span id="page-44-0"></span>**Respaldo de archivos**

Para respaldar los archivos del sistema, haga clic en el vínculo **Backup files** (archivos de respaldo). Aparecerá el recuadro de diálogo mostrado (o un recuadro de diálogo similar).

Haga clic en el botón **Save** (guardar). Aparecerá un diálogo de **Save As** (guardar como).

Los archivos respaldados se comprimen y se colocan dentro de un solo archivo y se les da el nombre y la extensión de archivo predeterminados **backup.tgz**. Si se siguen las convenciones normales de Windows®, se puede renombrar al archivo de respaldo y darle cualquier otra extensión, para después guardarlo en la carpeta de su elección. Para guardar el archivo de respaldo con una extensión distinta a .tgz, abra el recuadro combo **Save as type** (guardar como tipo)y seleccione **All Files** (todos los archivos).

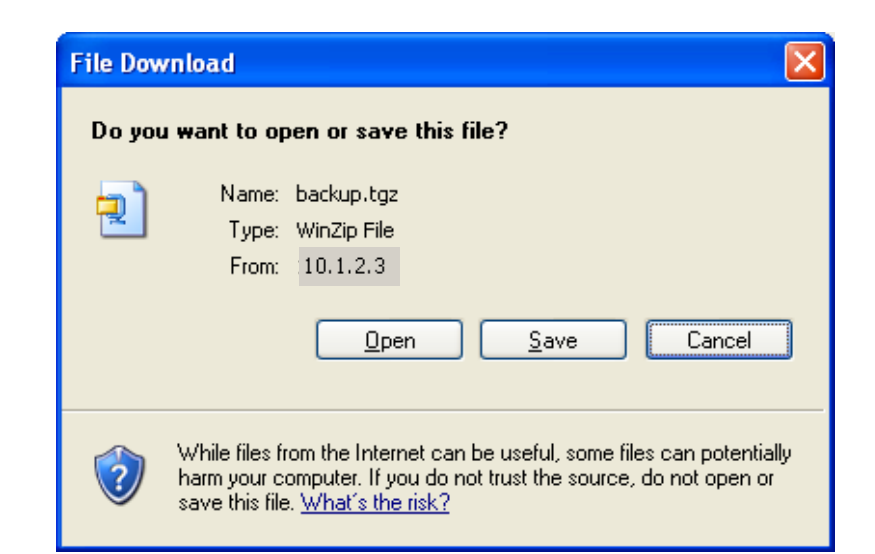

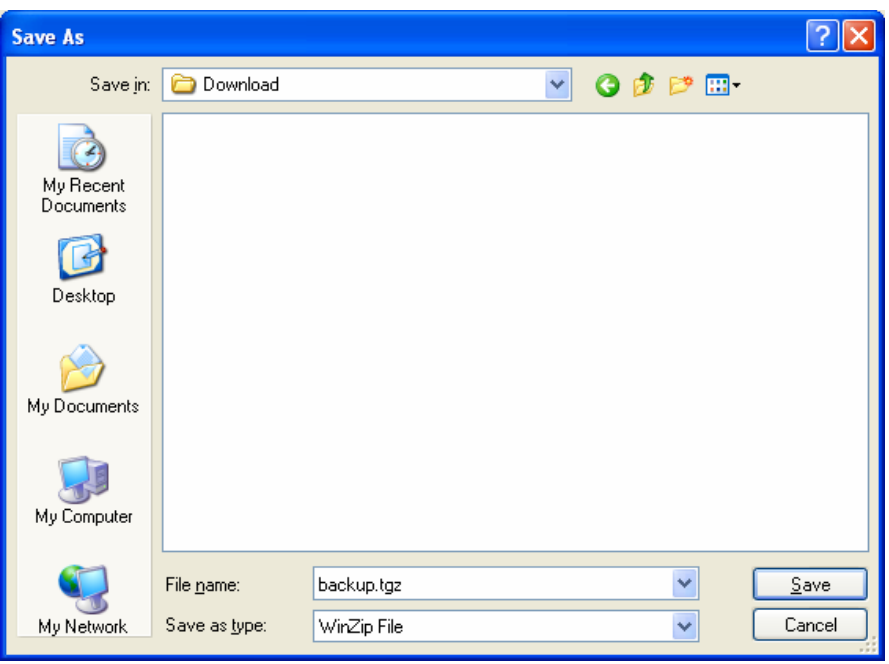

#### <span id="page-45-0"></span>**Restaurar los archivos respaldados.**

Para restaurar los archivos respaldados del sistema del controlador, haga clic en el vínculo **Restore files from backup** (restaurar archivos de respaldo). Aparecerá la siguiente página web.

Haga clic en el botón **Browse...** (explorar...) para localizar y seleccionar el archivo de respaldo que se enviará al controlador.

Haga clic en el botón **Restore** (restaurar) para enviar el archivo al controlador. Si la transferencia del archivo es exitosa, aparecerá la siguiente página web.

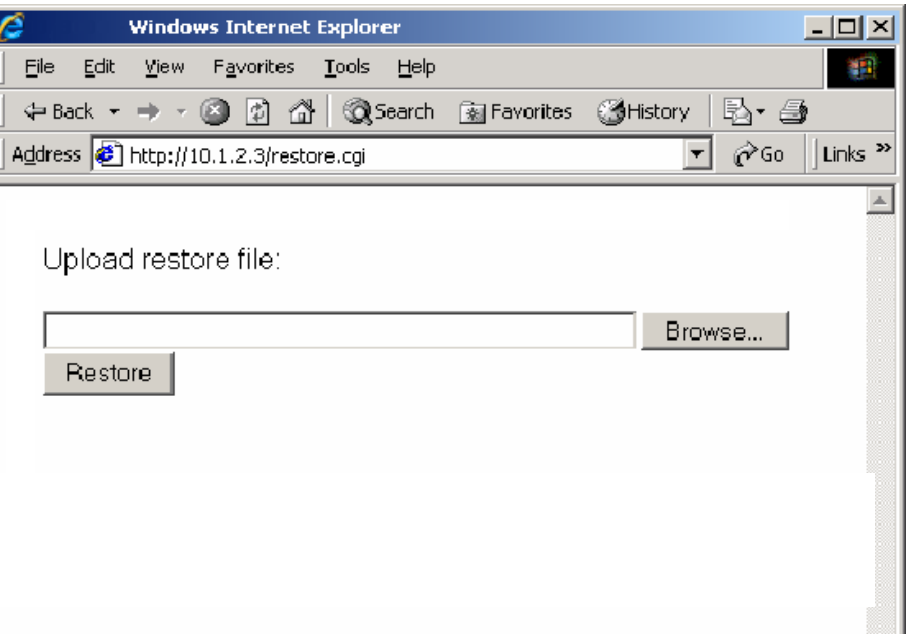

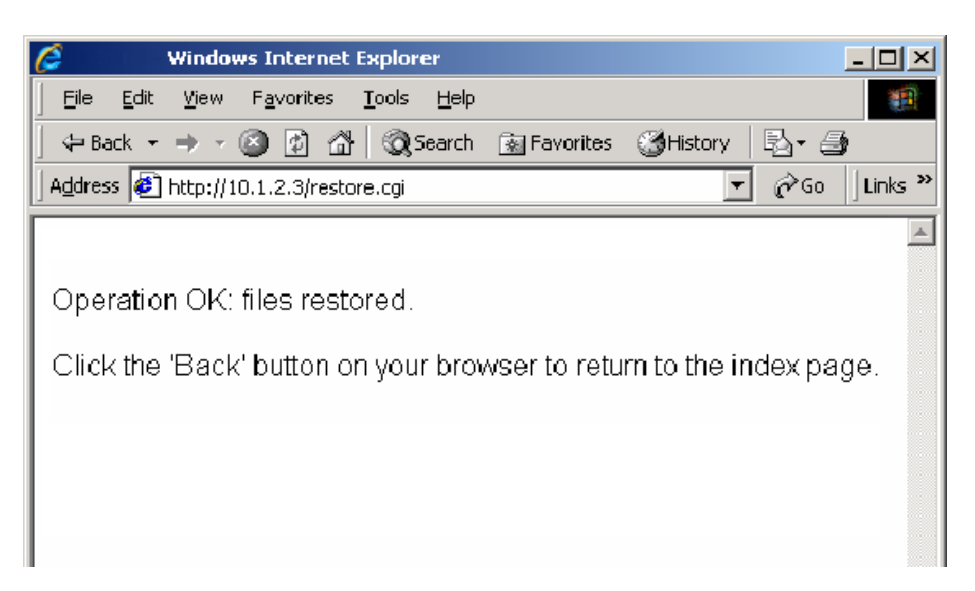

#### <span id="page-46-0"></span>**Desde un controlador**

#### **Respaldo**

- 1. Inserte una memoria USB jump dentro del puerto USB del controlador.
- 2. En la pantalla **de inicio** toque **Apps** (botón de aplicaciones) y luego **Utilidades del Sistema**.
- 3. En la pantalla de **Utilidades** seleccione **Reserva** (respaldo).
- 4. Escriba un nombre de archivo en el recuadro de diálogo del **Reserva** (respaldo) ("Backup" es el nombre predeterminado) y presione **Guardar**.
- 5. En la pantalla **Utilidades del Sistema** seleccione **Desconecte memoria USB** (extraer la memoria USB de forma segura).

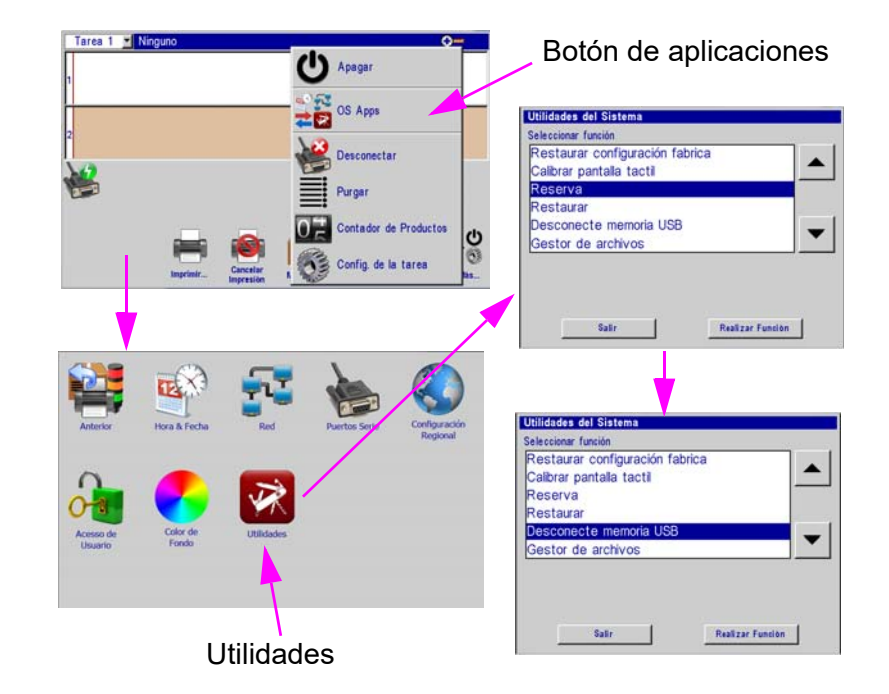

#### **Restaurar**

- 6. Inserte una memoria USB jump dentro del puerto USB del controlador.
- 7. En la pantalla **de inicio** toque **Apps** (botón de aplicaciones) y luego **Utilidades**.
- 8. En la pantalla **Utilidades** seleccione **Restaurar**.
- 9. Seleccione el archivo de respaldo adecuado desde la ventana emergente de diálogo **Restaurar** y presione **Abrir**.
- 10. En la pantalla **Utilidades del sistema** seleccione **Disconecte memoria USB** (extraer la memoria USB de forma segura).
- 11. Reinicie el controlador para que la nueva configuración/respaldo tengan efecto.

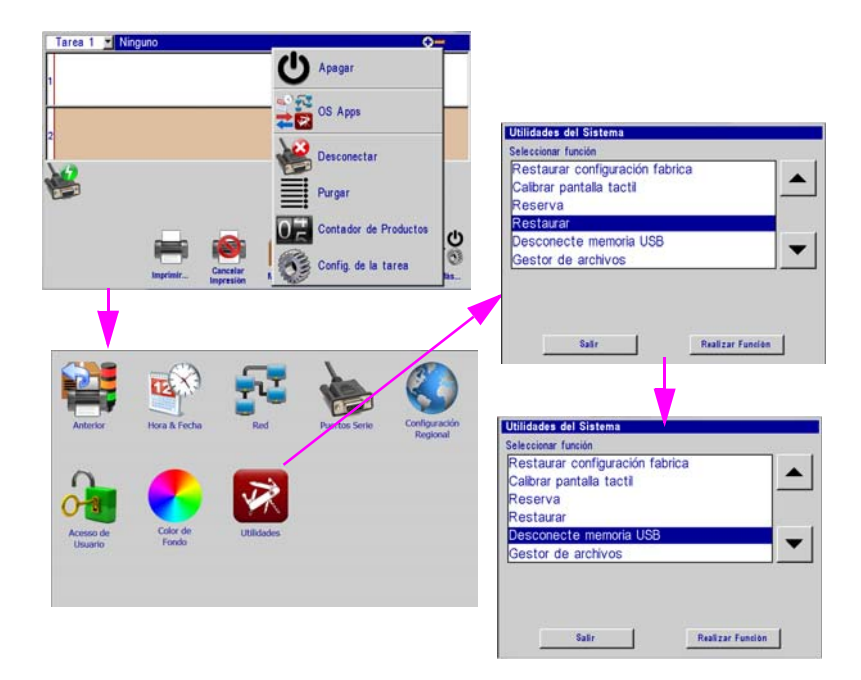

## <span id="page-47-0"></span>**Apéndice D: Configurar una PC para que se comunique con el portátil**

Configurar un PC para comunicarse con el controlador de Handheld requiere configurar los ajustes del adaptador de red del PC. El adaptador de red debe configurarse con una dirección IP **estática** de **10.1.2.4** y una máscara de subred de **255.255.255.0**. El procedimiento de configuración del adaptador de red depende del sistema operativo. Póngase en contacto con su administrador de red para configurar su adaptador de red.

#### <span id="page-48-0"></span>**Apéndice E: Muestras de Fuentes**

**Arial 30 - 1/10 pulg. (2,54 mm):**

AaBbCcDdEeFf1234567890

**Arial 75 - 1/4 pulg. (6,35 mm):**

AaBbCcDdEeFf 1234567890

**Arial 150 - 1/2 pulg. (12,7 mm):**

## AaBbCcDdEeFf 1234567890

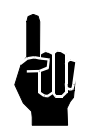

Para obtener los mejores resultados al imprimir las siguientes dos fuentes, utilice un codificador externo. Las imágenes de la parte superior se imprimieron con un codificador externo. Las imágenes de la parte inferior se imprimieron usando el modo "Auto Speed Detect" (detección automática de la velocidad) (sin usar codificador externo) del controlador o del software InkJet Demo.

**Arial 225 - 3/4 pulg. (19,05 mm):**

## AaBbCcDdEe AaBbCcDdEe

**Arial 300 - 1 pulg. (25,4 mm):**

# AaBbCcDd AaBbCcDd

## <span id="page-50-0"></span>**Apéndice F: Crear archivos de logotipos**

Abra **Paint** desde la PC seleccionando **Start** (inicio), **All Programs** (todos los programas), **Accessories** (accesorios) y luego **Paint**.

Navegue al recuadro de diálogo **Image Properties**  (propiedades de imagen) usando el menú desplegable.

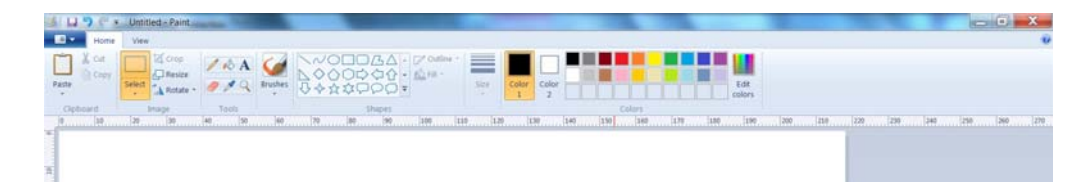

**Thermal Jet:** Introduzca el ancho y el alto del logotipo en pixeles. Para propósitos prácticos, la altura máxima de un logotipo es de 150 pixeles si el logotipo se imprime con un cabezal de impresión de 1/2", y de 300 pixeles si se imprime con un cabezal de impresión de 1". La altura absoluta máxima de logotipo es de 1.200 pixeles, sin embargo, los logotipos que sobrepasan los límites del cabezal de impresión tenderán a mostrar problemas de registro cuando se impriman. El ancho máximo de un logotipo es de 32.767 pixeles o columnas de impresión (109,22 pulg / 2.774 mm cuando se imprime a 300 ppp).

Seleccione **Black and white** (blanco y negro) como colores.

Dibuje los pixeles del logotipo usando las herramientas de dibujo. Vea el ejemplo.

En el **File Menu** (menú de archivo), seleccione **Save As**  (guardar como) y guarde el logotipo con un nombre y una ubicación de directorio convenientes.

Después, haga clic en el botón **Rotate button; Rotate** (Girar; botón de giro ) **Left 90°** (izquierda d 90º) (CCW 90°).

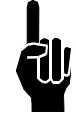

**NOTA: Si se importa este logotipo desde otro documento o software, asegúrese de que el primer paso que se tome sea Save As (guardar como) a (un) Monochrome Bitmap (bmp) (mapa de bits monocromático (bmp)) y después Resize (reajuste el tamaño) a la altura adecuada.**

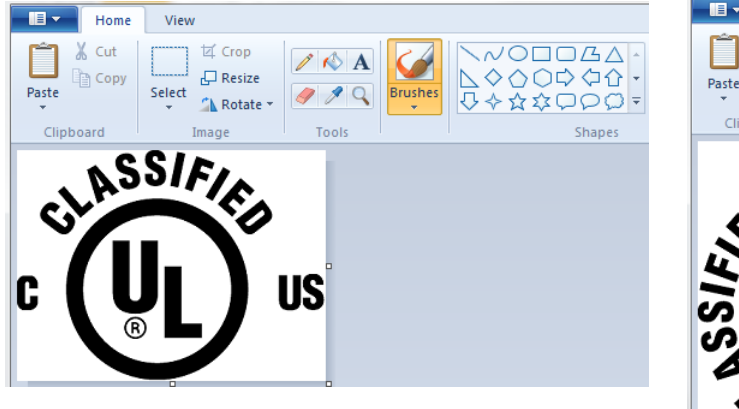

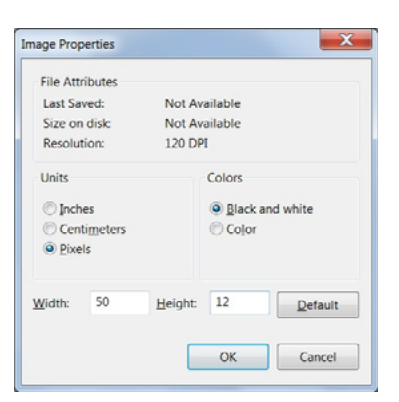

Home

View

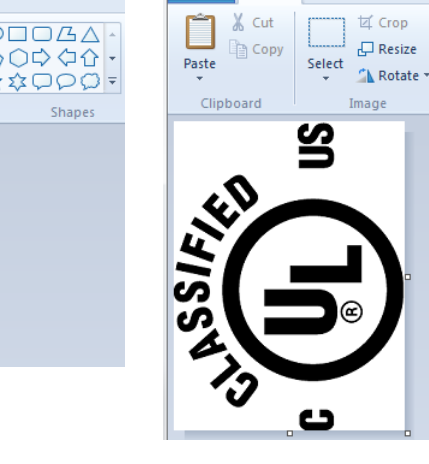

## <span id="page-51-0"></span>**Apéndice G: Adminis. archivos controlador y del cabezal impresión**

#### <span id="page-51-1"></span>**Administrador de archivos**

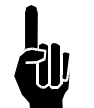

**NOTA: Un archivo .bmp (logo) o .fnt (font) debe estar almacenado tanto en el controlador como en los cabezales de impresión para que se pueda seleccionar, mostrar e imprimir de manera correcta. Asegúrese de que los nombres de los archivos cuentan con menos de 15 caracteres.**

Tarea 1 - Ningun

- 1. Si se van a transferir el logotipo o los archivos tipo font, colóquelos en un dispositivo de almacenamiento portátil USB en una ubicación conveniente e insértelo dentro del puerto USB del controlador.
- 2. Toque el botón **Apps** (aplicaciones) en el menú **Pantalla de inicio** y luego seleccione el botón **Utilidades**.

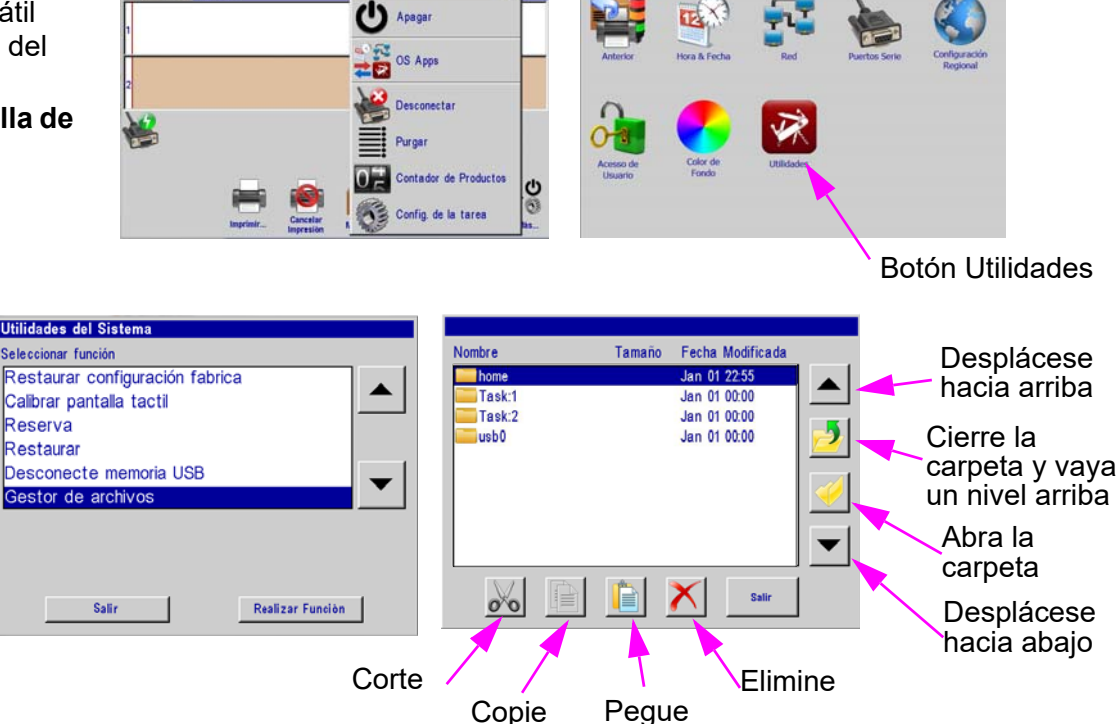

3. Desplácese a la parte inferior de la lista **Seleccionar función** y seleccione **Gestor de archivos**. Presione el botón **Realizar Función;** se mostrará la pantalla **Gestor de archivos**.

La carpeta **home** (inicio) contiene todas las carpetas y archivo relacionados con la operación del controlador.

Las carpetas **Task:1** (tarea:1) y / o **Task:2** (tarea:2) contienen todos los archivos de fuentes y los logotipos que se encuentran en los cabezales de impresión dentro de esa conexión encadenada.

La carpeta **usb0** contiene todas las carpetas y los archivos que se encuentran en el dispositivo de almacenamiento USB.

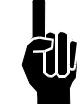

**NOTA: Utilice las funciones "Cortar, Copiar, Pegar y Eliminar" de la misma forma que en cualquier software. Vaya a cualquier archivo dentro de cualquiera de las carpetas y realice la función deseada. Además, sin embargo, no está permitido copiar los archivos de ninguna tarea (de los cabezales de impresión).**

#### <span id="page-52-0"></span>**Transferencia de archivos de fuentes y de logotipos**

#### **NOTA: No se pueden transferir los archivos al cabezal de impresión durante la impresión. Primero pause la impresión.**

En el controlador, los logotipos se almacenan en la carpeta **/home/bmps** (/inicio/bmps)

y las fuentes se almacenan en la carpeta **/home/fnts** (/inicio/fnts). Se colocan los archivos en las carpetas correctas de forma automática al transferirlos al controlador desde una PC usando un navegador web; deben colocarse manualmente en la carpeta correcta al transferirlos desde una unidad USB usando el método copiar y pegar.

Al cargar un archivo a un cabezal de impresión también se carga en todos los cabezales de impresión de la tarea. A continuación encontrará un ejemplo paso a paso de cómo cargar un archivo de logotipo a los cabezales de impresión de la tarea 1.

- 1. Como se muestra en la sección "Gestor de archivos", asegúrese de que el dispositivo de almacenamiento USB esté instalado y de que la pantalla de selección **Gestor de archivos** esté presente en el controlador.
- 2. Seleccione la carpeta **usb0** y presione el botón **Abrir carpeta**.
- 3. Vaya a un archivo previamente guardado, resalte el archivo y presione el botón **Copiar**. El archivo ahora está almacenado en la memoria temporal. En este ejemplo se transferirá un archivo de logotipo.
- 4. Presione el botón **Cerrar carpeta**, luego el botón **Ir un nivel arriba** hasta que la pantalla de selección del **Gestor de archivos** esté presente.
- 5. Seleccione la carpeta **home** (inicio) presione el botón **Abrir carpeta**

y seleccione la carpeta **bmps**. Almacene los logotipos en la carpeta **bmps**:

- 6. La pantalla mostrará una lista de archivos disponibles. Seleccione y abra la carpeta **bmps**.
- 7. Seleccione el archivo que se cargará en los cabezales de impresión y luego toque el botón **Copiar**.
- 8. Cierre la carpeta **bmps** y regrese al nivel de carpetas **home**  (inicio).
- 9. Cierre la carpeta **bmps** y regrese al nivel superior.

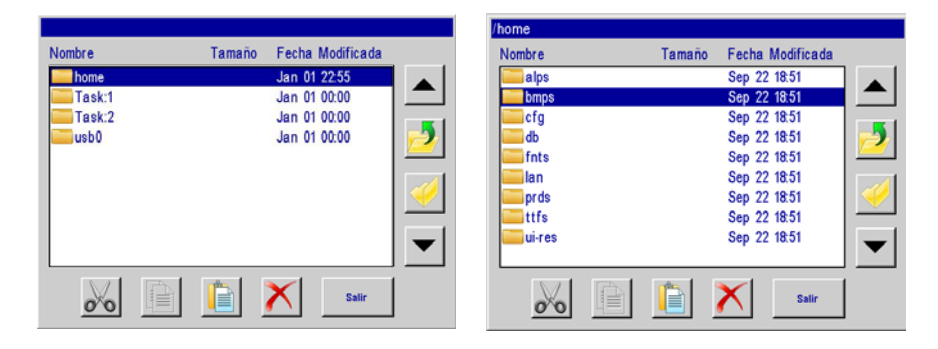

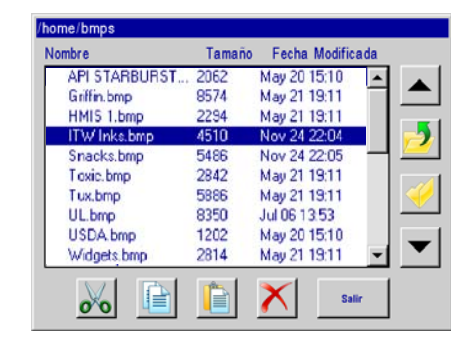

- 10. Seleccione y abra la carpeta de la **Task:1** (tarea:1). La pantalla muestra una lista de todos los archivos en el cabezal de impresión #1 únicamente; se da por hecho que todos los cabezales de impresión tienen los mismos archivos.
- 11. Toque el botón **Pegar**. El archivo se carga en todos los cabezales de impresión de la terea, después de lo cual, se actualiza la lista de archivos, mostrando el archivo recién agregado.

Cuando se está cargando el archivo, se muestra un reloj de arena y el foco rojo LED parpadea en la parte trasera de cada uno de los cabezales de impresión de la conexión encadenada de la tarea.

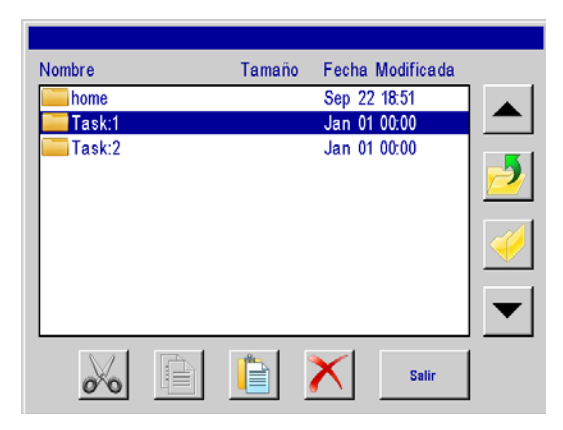

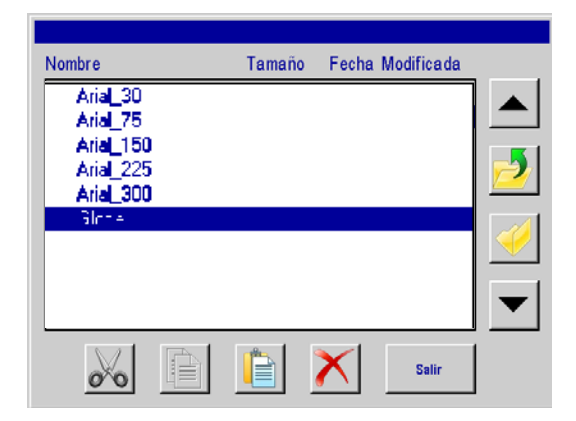

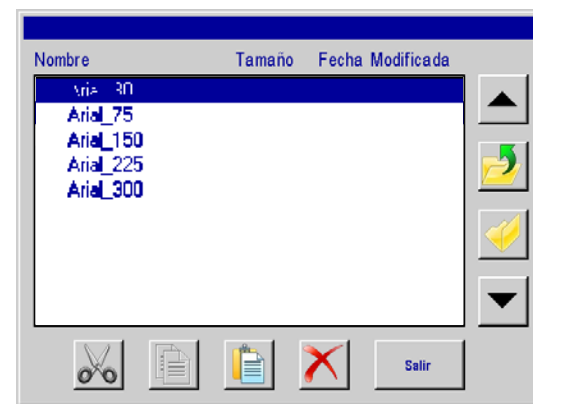

#### <span id="page-53-0"></span>**Eliminar un archivo**

Para eliminar un archivo de todos los cabezales de impresión en una tarea:

- 1. Seleccione y abra la carpeta de la **Task:1** (tarea:1).
- 2. Seleccione el archivo que se va a eliminar y luego toque el botón **Borrar**.

3. Se borra el archivo y la lista de archivos se actualiza.

## <span id="page-54-0"></span>**Apéndice H: Alinear el cabezal de impresión 1" (25,4 mm)**

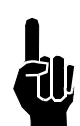

NOTA: Este procedimiento da por hecho que el usuario ya ha instalado el equipo mediante el procedimiento de instalación. (Consulte ["Sección](#page-7-1)  [2: Inicio rápido" on page](#page-7-1) 5.) Además se debe usar un codificador para lograr la mejor alineación horizontal entre ambos cartuchos de impresión.

- 1. Asegúrese de que la parte frontal del cabezal de impresión esté perpendicular al sustrato que se está imprimiendo.
- 2. Cree un mensaje con la fuente Arial 300 y haga una prueba de impresión con el producto actual.
- 3. Observe la superposición vertical o el espacio entre los dos cartuchos Si hay una superposición significativa, libere los soportes de montaje y gire el soporte del cabezal de impresión hacia la izquierda. Si hay un espacio entre las mitades, gire el soporte hacia la derecha.
- 4. Ajuste los soportes de montaje y haga otra prueba de impresión. Si la superposición o el espacio no son aceptables, repita el paso anterior.
- 5. Repita los dos pasos previos hasta que los dos cartuchos coincidan verticalmente.
- 6. Tense completamente el montaje del hardware.
- 7. Ahora observe la alineación horizontal de los caracteres.
- 8. Una falta de alineación se puede compensar electrónicamente usando el controlador o el programa del software InkJet Demo navegando por **Configuración de la tarea** (Pantalla de configuración del sistema) y luego toque el cabezal de impresión en cuestión.
- 9. Un recuadro de ajuste etiquetado como **A a B compensar el ajuste,** está disponible para compensar cualquier falta de alineación horizontal. Aumente

o disminuya el número en el recuadro y presione **Aplicar**. La configuración válida es de 310 a 350. La siguiente impresión se tendrá que ajustar de una u otra forma. Repita este paso hasta que logre la alineación horizontal deseada.

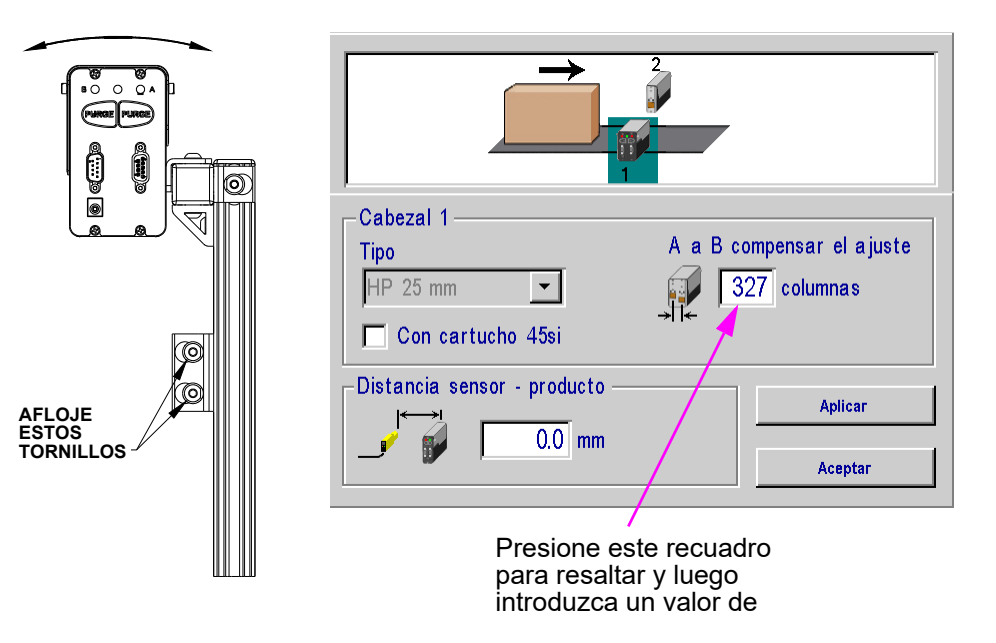

## <span id="page-55-0"></span>**Apéndice I: Comunicación directa con el cabezal de impresión**

Los cabezales de impresión de 1/2" (12,7 mm) y de 1" (25,4 mm) se pueden controlar por medio de una comunicación serial directa. Consulte el documento de protocolo serial 5780-316N cuando se comunique de forma directa con el cabezal de impresión sin utilizar el controlador de la interfaz del software InkJet Demo.

## <span id="page-55-1"></span>**Appendix J: Actualización del firmware del cabezal de impresión**

Para obtener instrucciones sobre cómo actualizar el firmware en un cabezal de impresión serie Thermal Jet, consulte el documento **5765-392N**.

## <span id="page-55-2"></span>**Appendix K: Actualización del controlador a través de USB o Ethernet**

Para obtener instrucciones sobre cómo actualizar el controlador a través de USB o Ethernet, consulte el documento **5765-390N**.

## <span id="page-55-3"></span>**Appendix L: InkJet Demo Software para Windows**

Para obtener información sobre InkJet Demo Software, consulte el documento **5765-388N**.

## <span id="page-56-0"></span>**Appendix M: Idiomas**

La interfaz de usuario o los mensajes de impresión están en los idiomas que aparecen a continuación.

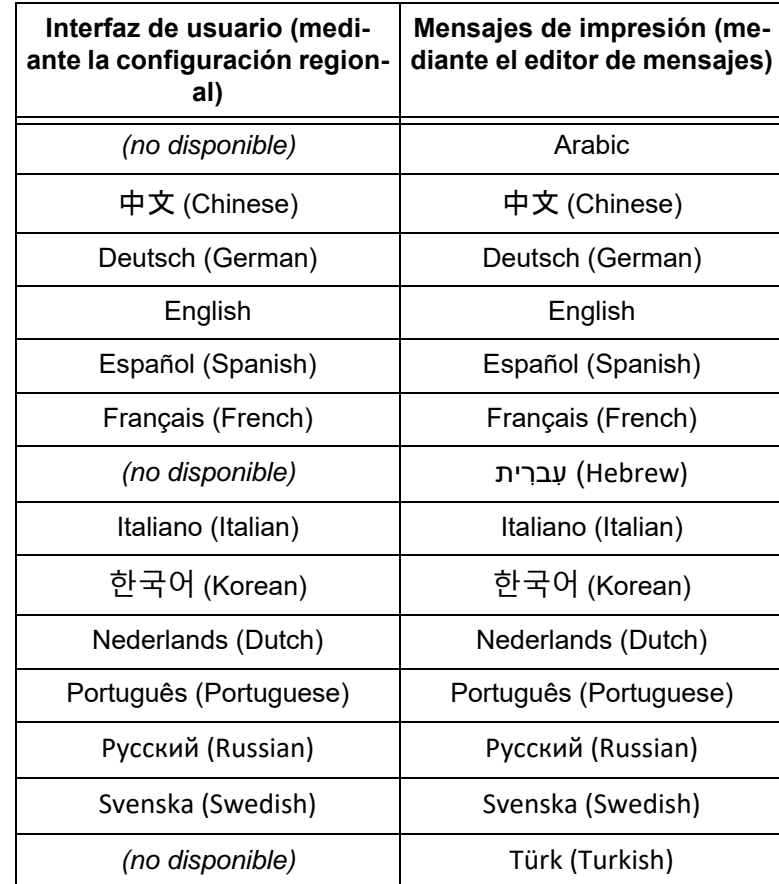

## <span id="page-57-0"></span>**Apéndice N: Números de partes. Insumos y partes de mantenimiento**

#### <span id="page-57-1"></span>**Insumos**

TJ **INK** 

**Ink Cartridge:** The TJ print head has been engineered and designed to work with Diagraph ink cartridges. The TJ **Smart Level Ink Detection System**, which provides ink level monitoring to ensure complete ink usage and product safety, will not be functional if used with non-Diagraph ink cartridges.

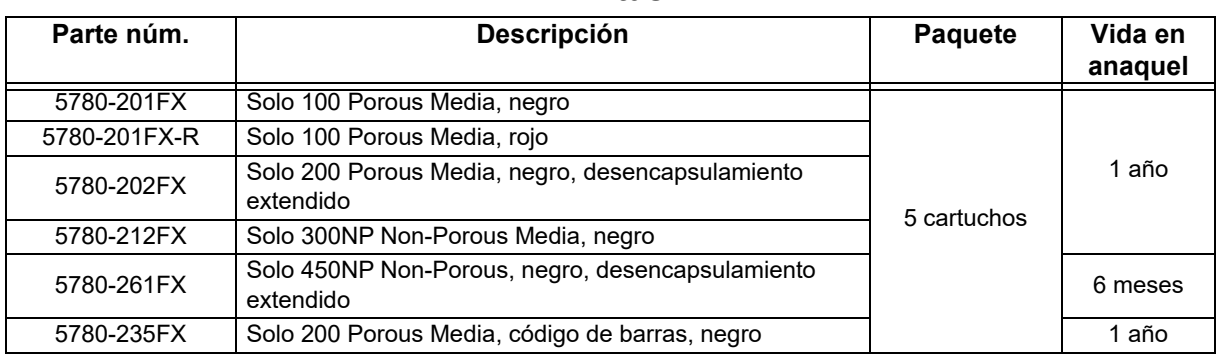

#### **Tintas**

#### <span id="page-57-2"></span>**Partes de mantenimiento**

#### **SoloSeries45**

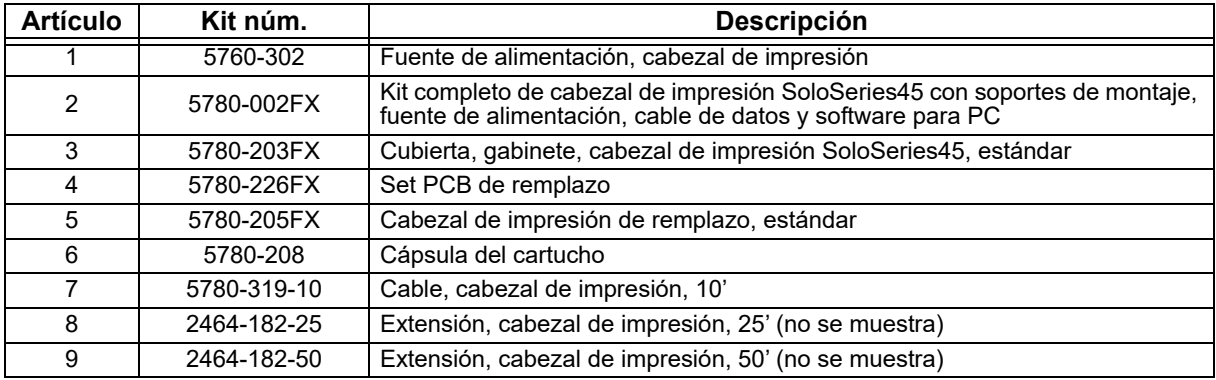

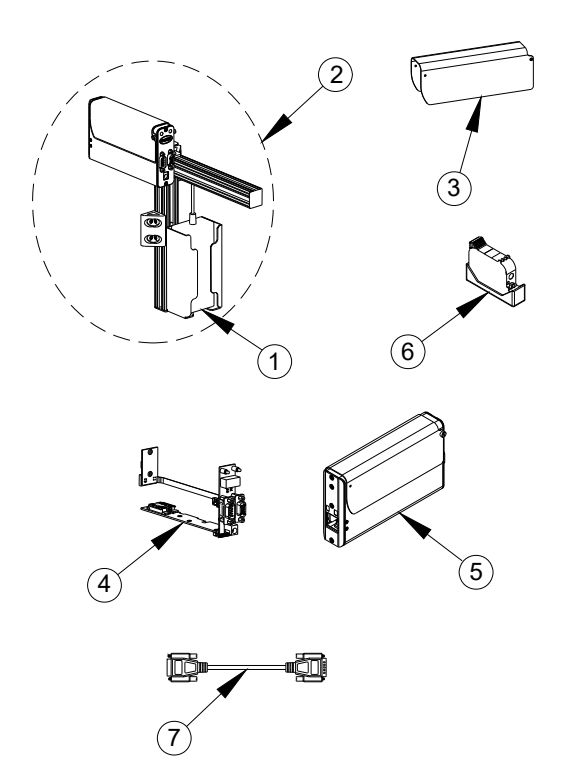

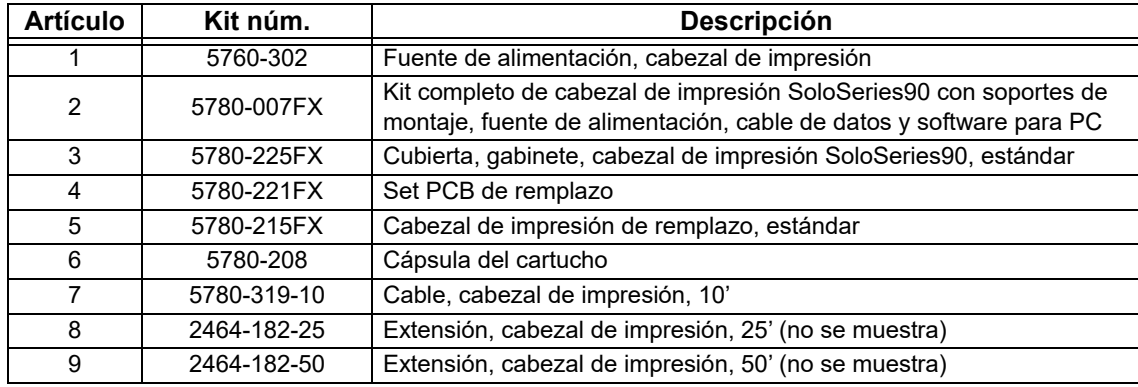

#### **SoloSeries90**

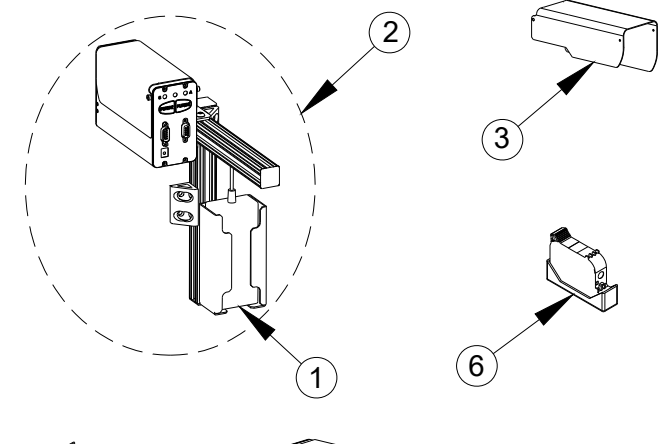

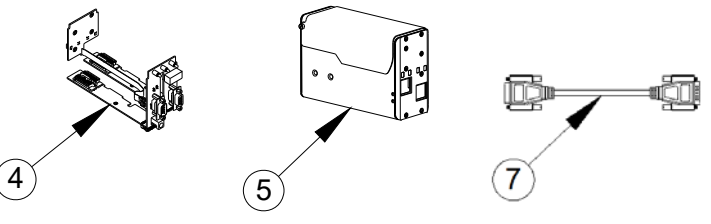

#### **Marksman HHI Plus**

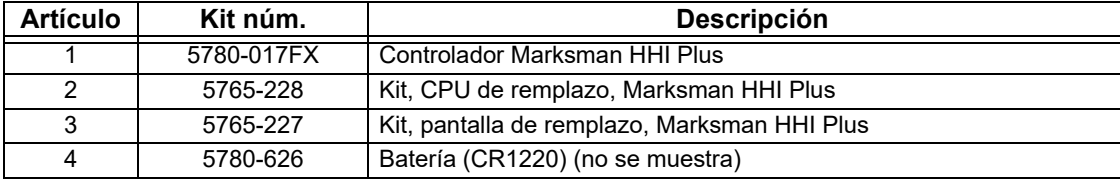

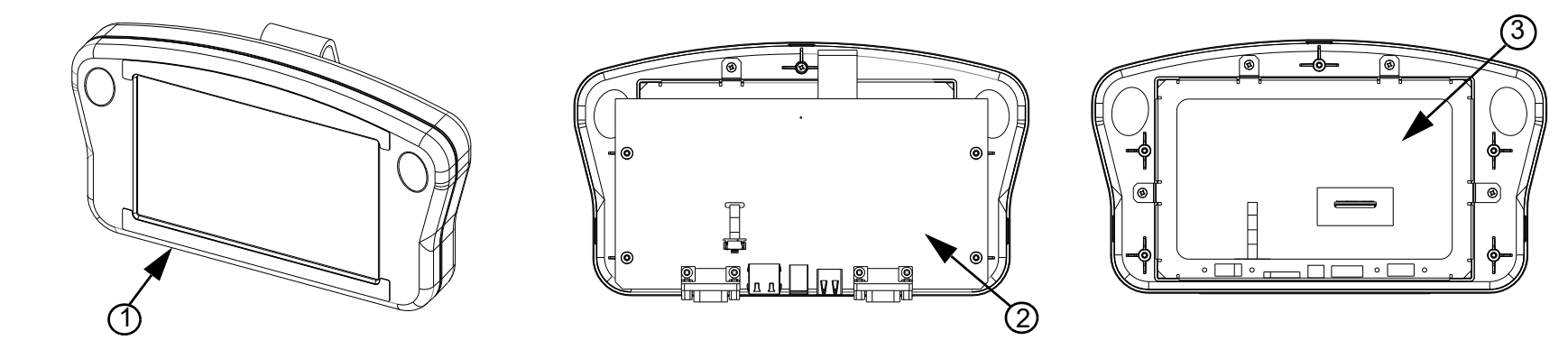

**Soportes**

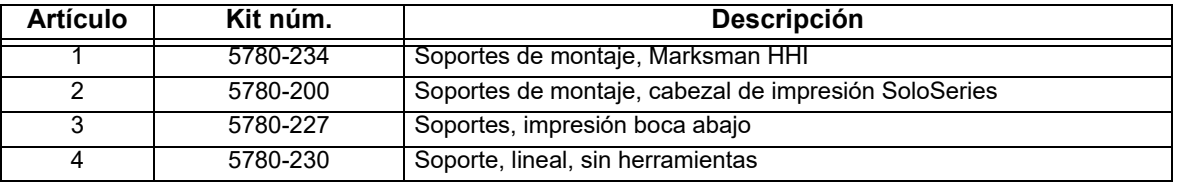

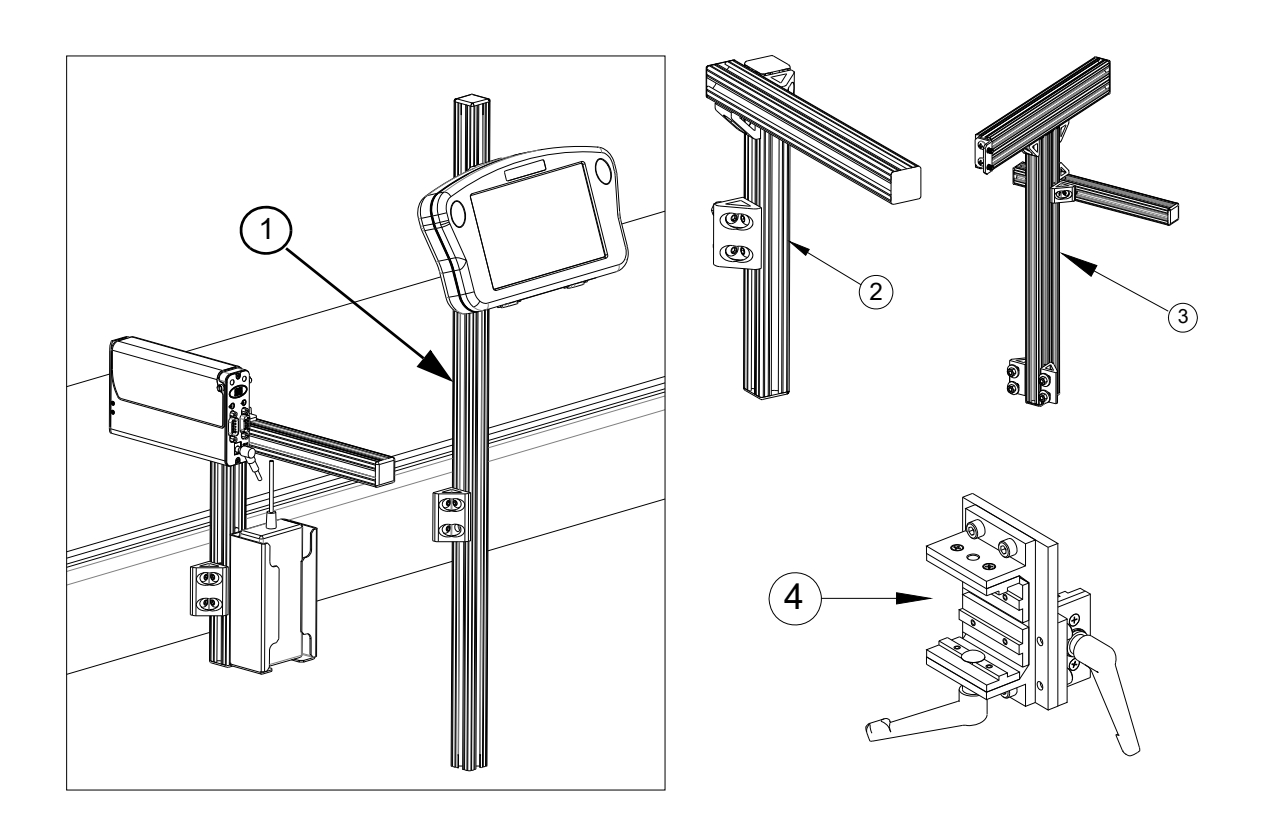

 $\left( 2\right)$ 

#### <span id="page-60-0"></span>**Equipamiento opcional**

 $\hookrightarrow$  (1

**MONTAJE NORMAL DEL CODIFICADOR EN EL ÁREA ABIERTA DE LA BANDA TRANSPORTADORA**

#### **Codificador, fotocelda, hub de accesorios y baliza**

4

]o™ pd

**CONVEYOR MOUNTING**

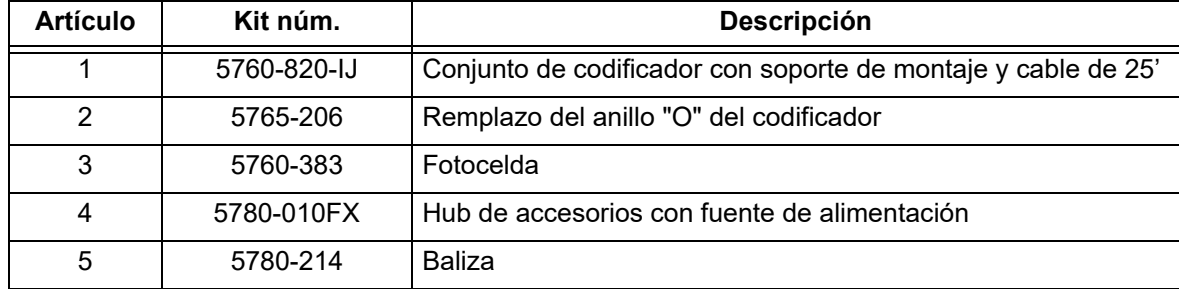

**TYPICAL PHOTOCELL MOUNTING**

3

**BRACKETRY MOUNTING**

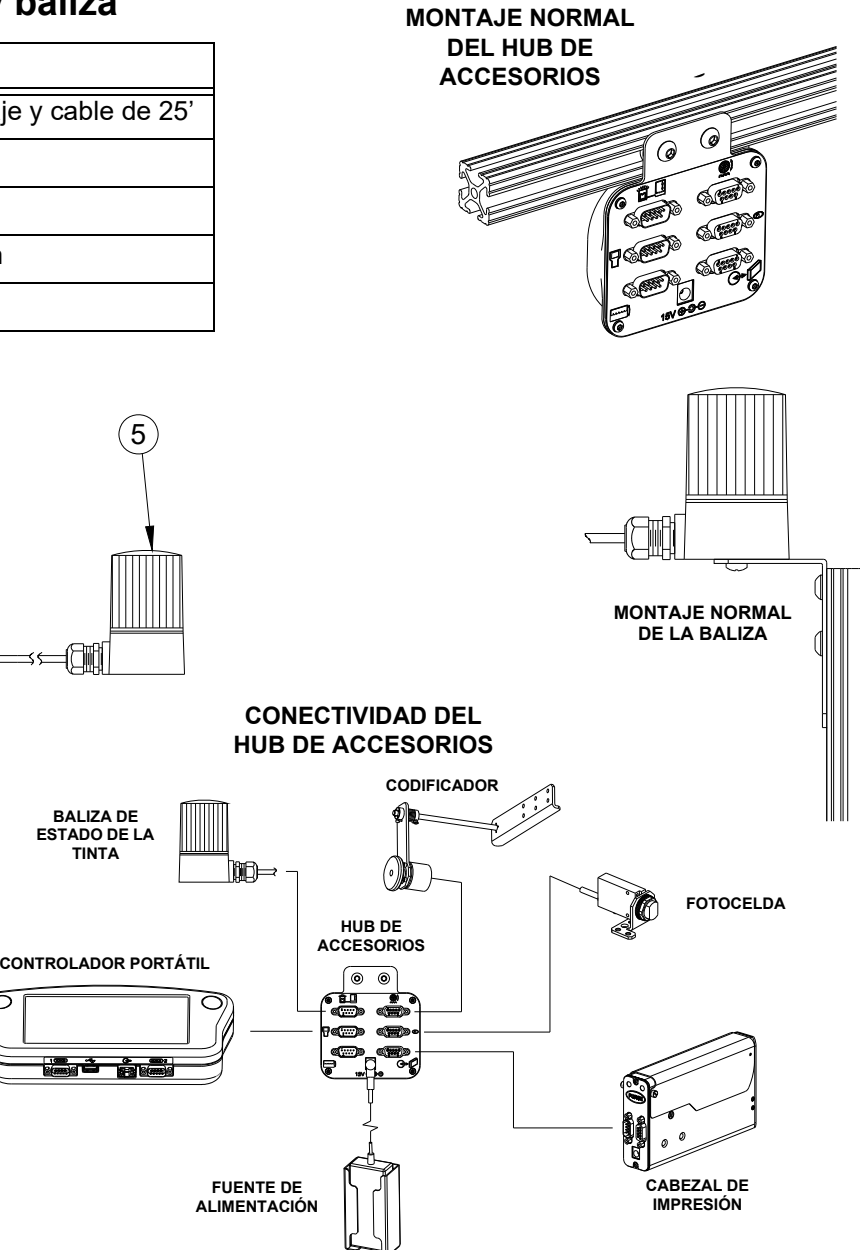

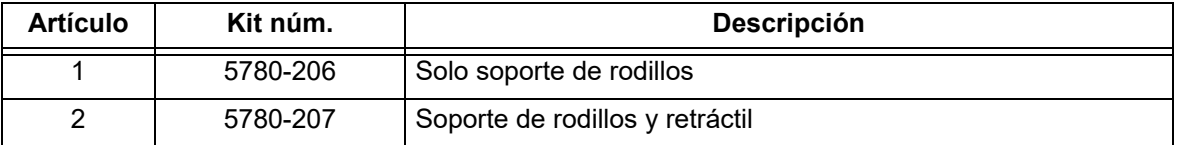

#### **Soportes de rodillos y retráctiles**

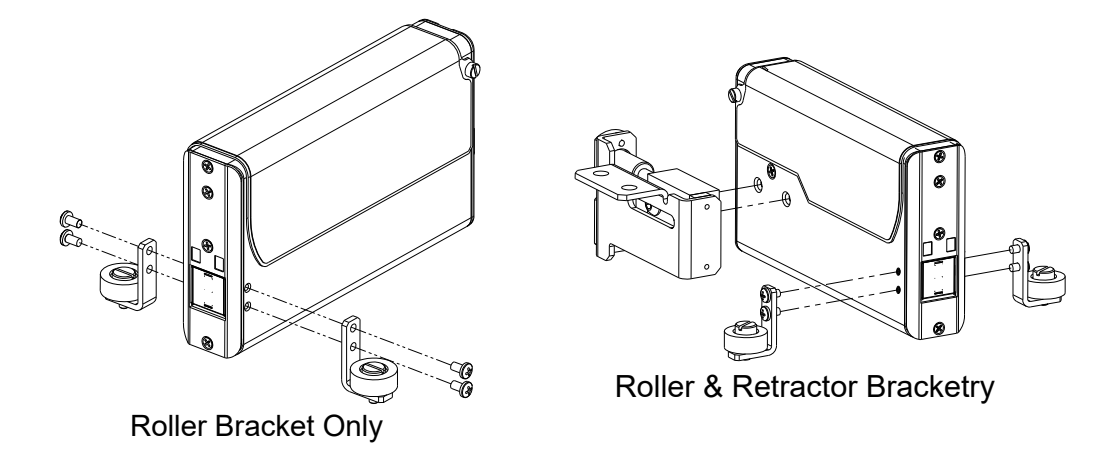

#### **Mantenimiento**

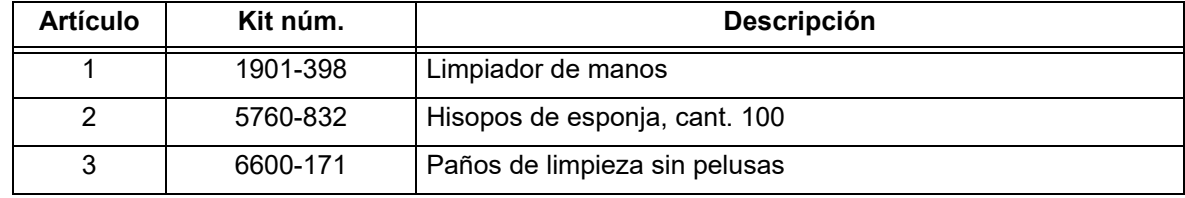